#### **Altium**

## **Altium Designer 入門 回路設計**

1

40

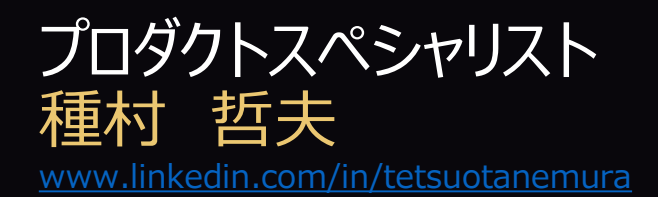

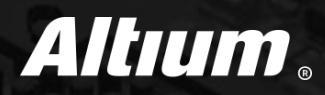

#### **(1) はじめに** (5) マルチページ階層プロジェクトのナビゲーション

- (2) Altium Designerを起動 (6) 回路図の設定
- (3) プロジェクトベースの設計方法 (7) 回路設計
- (4) 回路図のナビゲーション (8) PCBへの転送

#### **はじめに – デザインリソース**

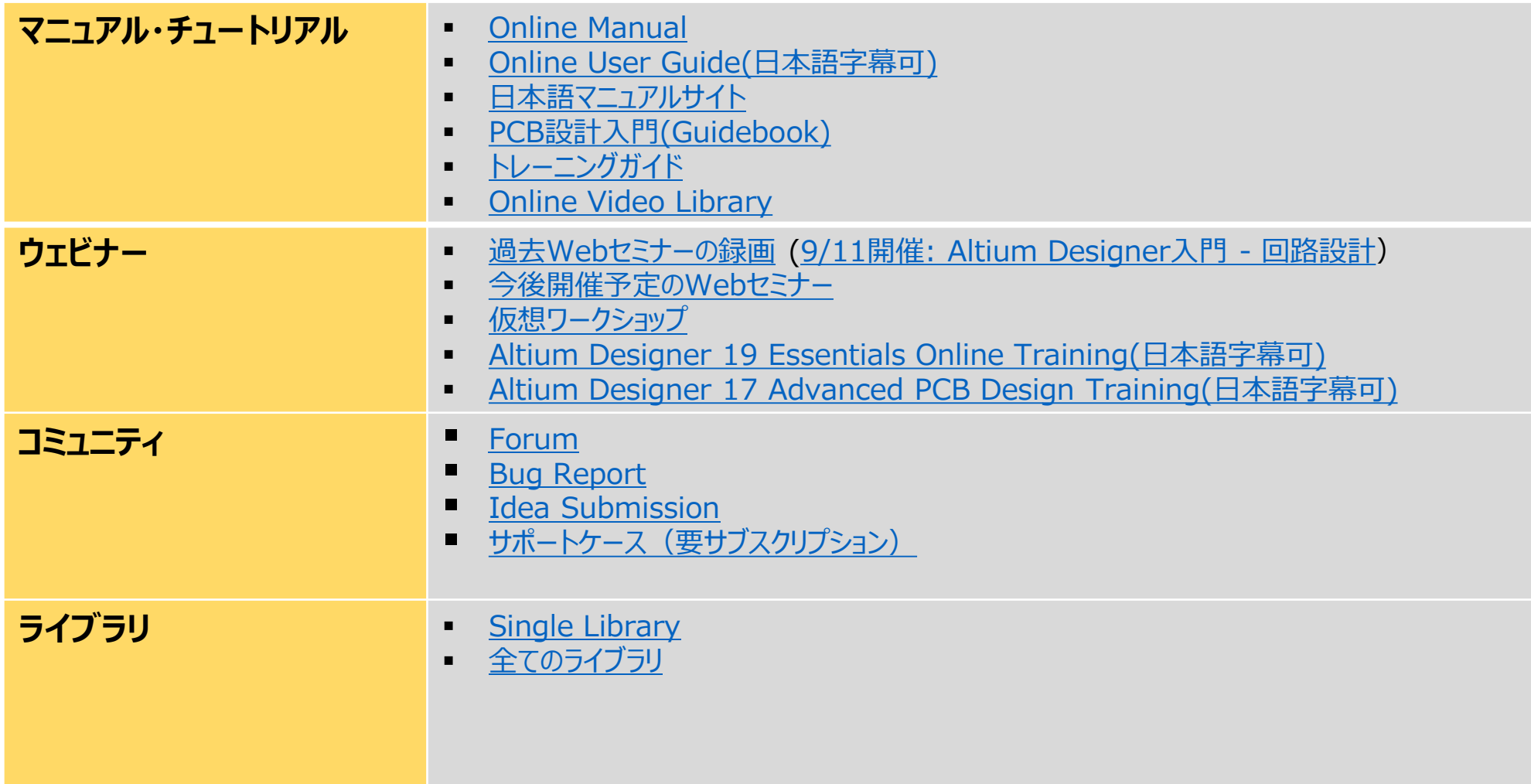

#### **はじめに – システム要求スペック**

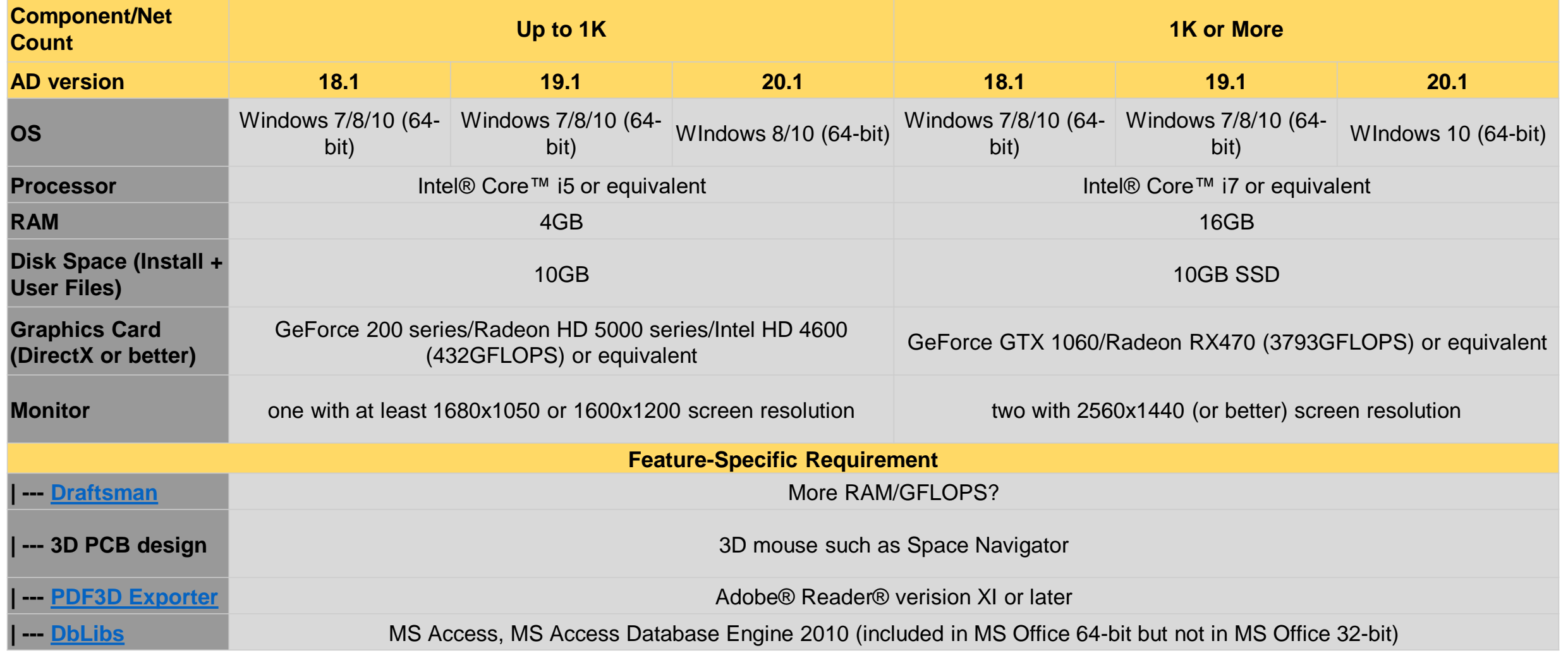

*[ref: https://www.altium.com/documentation/altium-designer/altium-designer-system-requirements]* 4

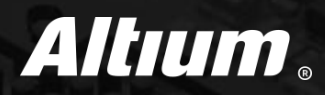

#### (1) はじめに ろ イルチページ階層プロジェクトのナビゲーション

- **② Altium Designerを起動** ⑥ 回路図の設定
- (3) プロジェクトベースの設計方法 (7) 回路設計
- (4) 回路図のナビゲーション (8) PCBへの転送

### **Altium Designerを起動 – ライセンス**

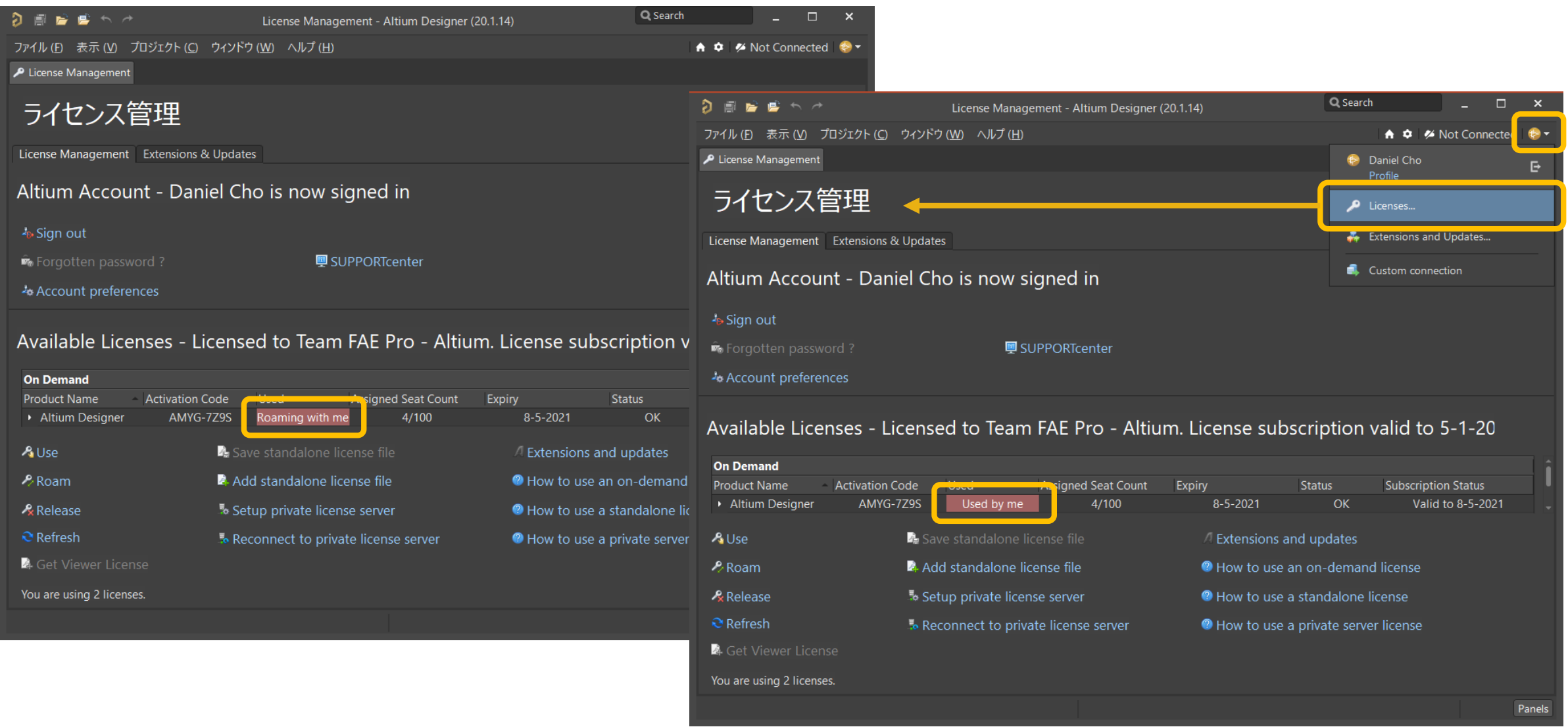

## **Altium Designerを起動 – プロジェクトを開く**

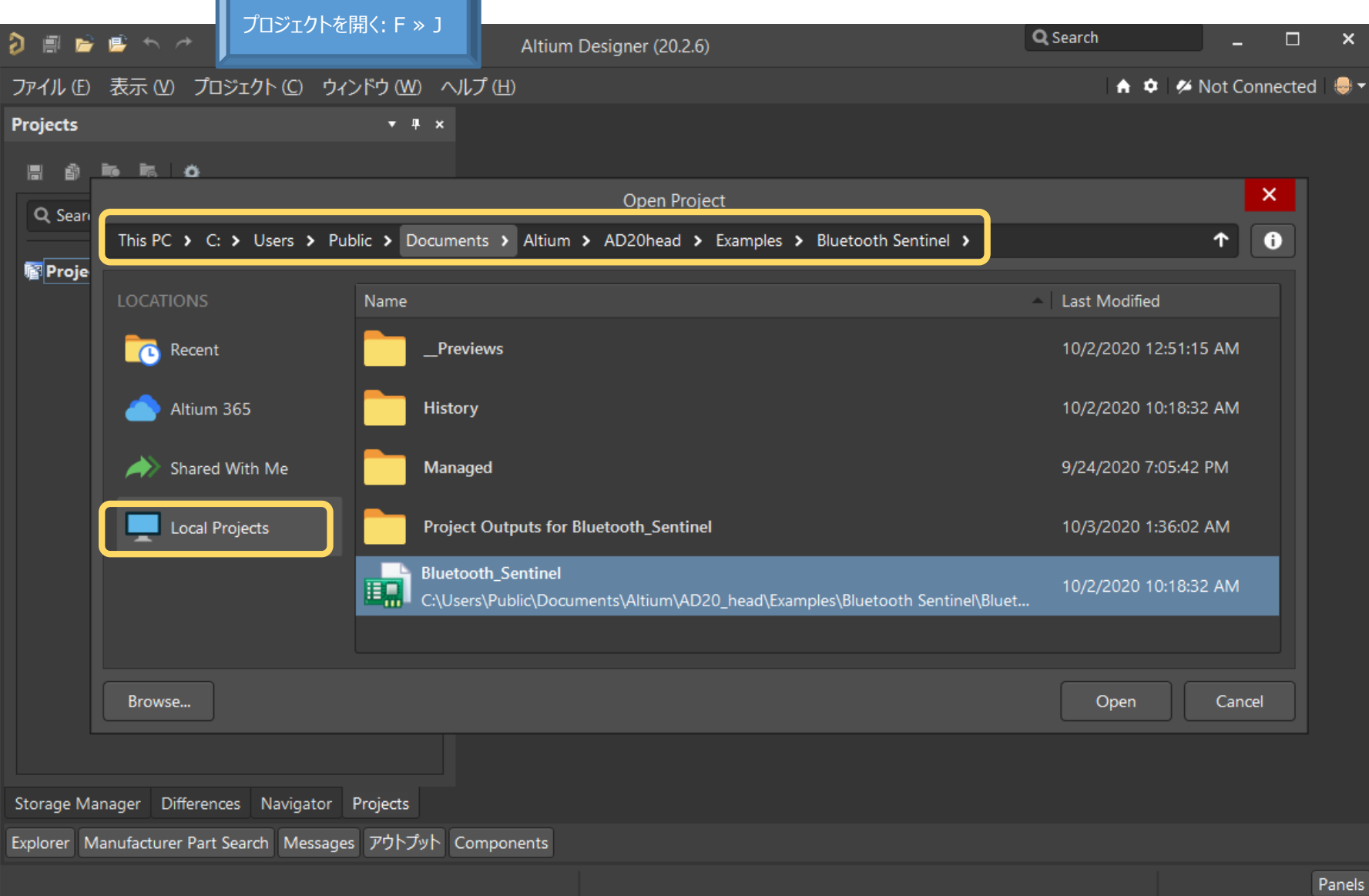

7

#### **Altium Designerを起動 – 環境の各名称**

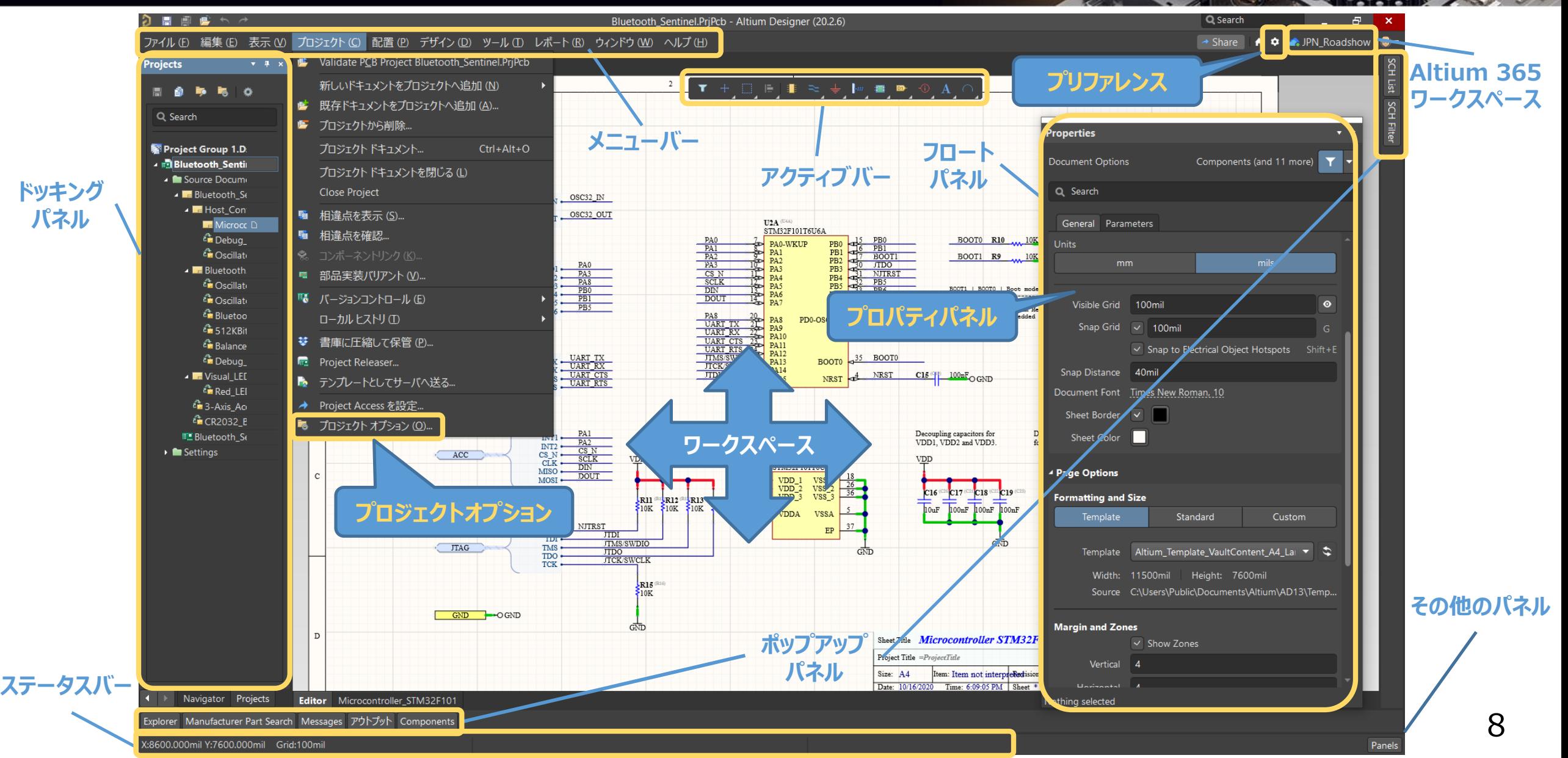

#### **Altium Designerを起動 – プリファレンス**

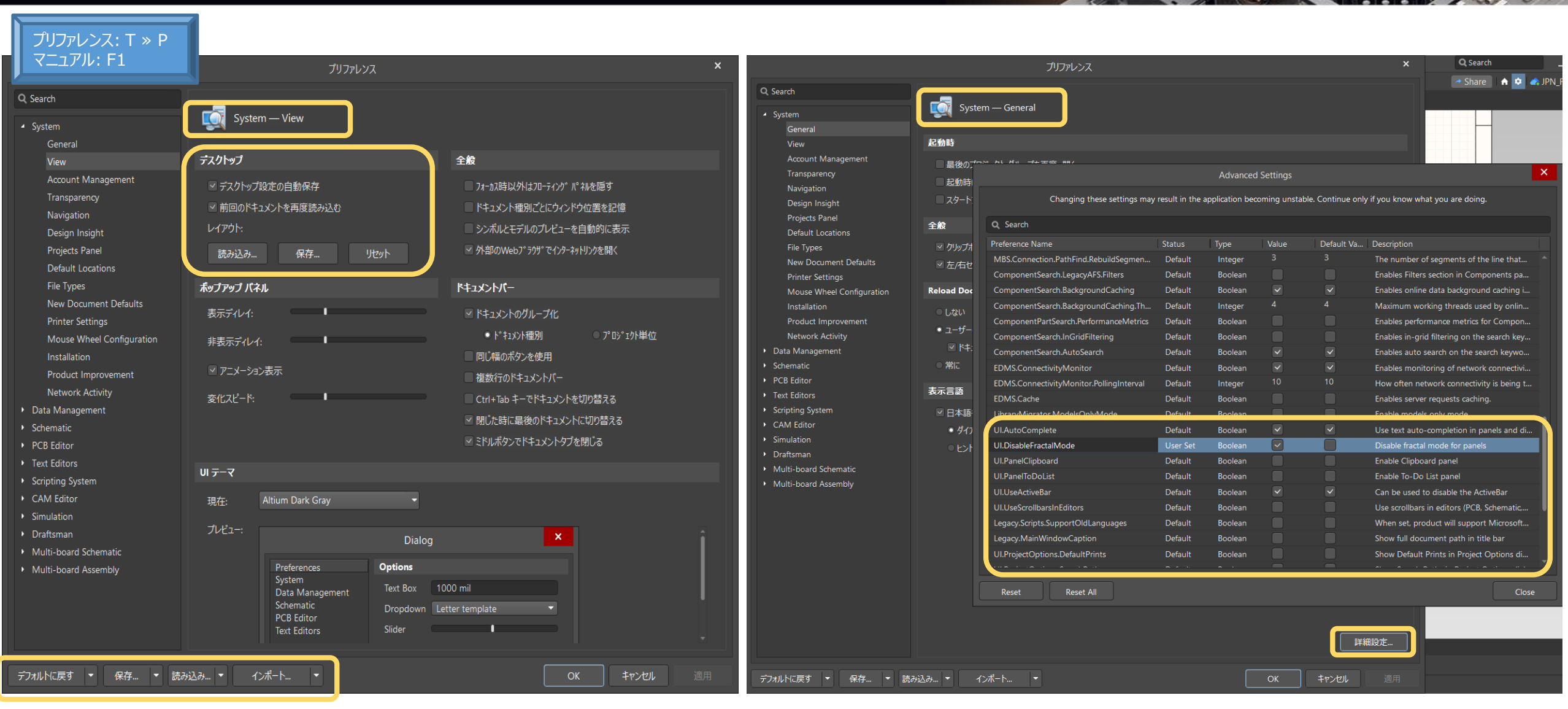

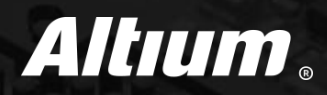

#### (1) はじめに ろ イルチページ階層プロジェクトのナビゲーション

- (2) Altium Designerを起動 (6) 回路図の設定
- **(3) プロジェクトベースの設計方法 (7) 回路設計**
- (4) 回路図のナビゲーション (8) PCBへの転送

### **プロジェクトベースの設計方法 – プロジェクトファイル**

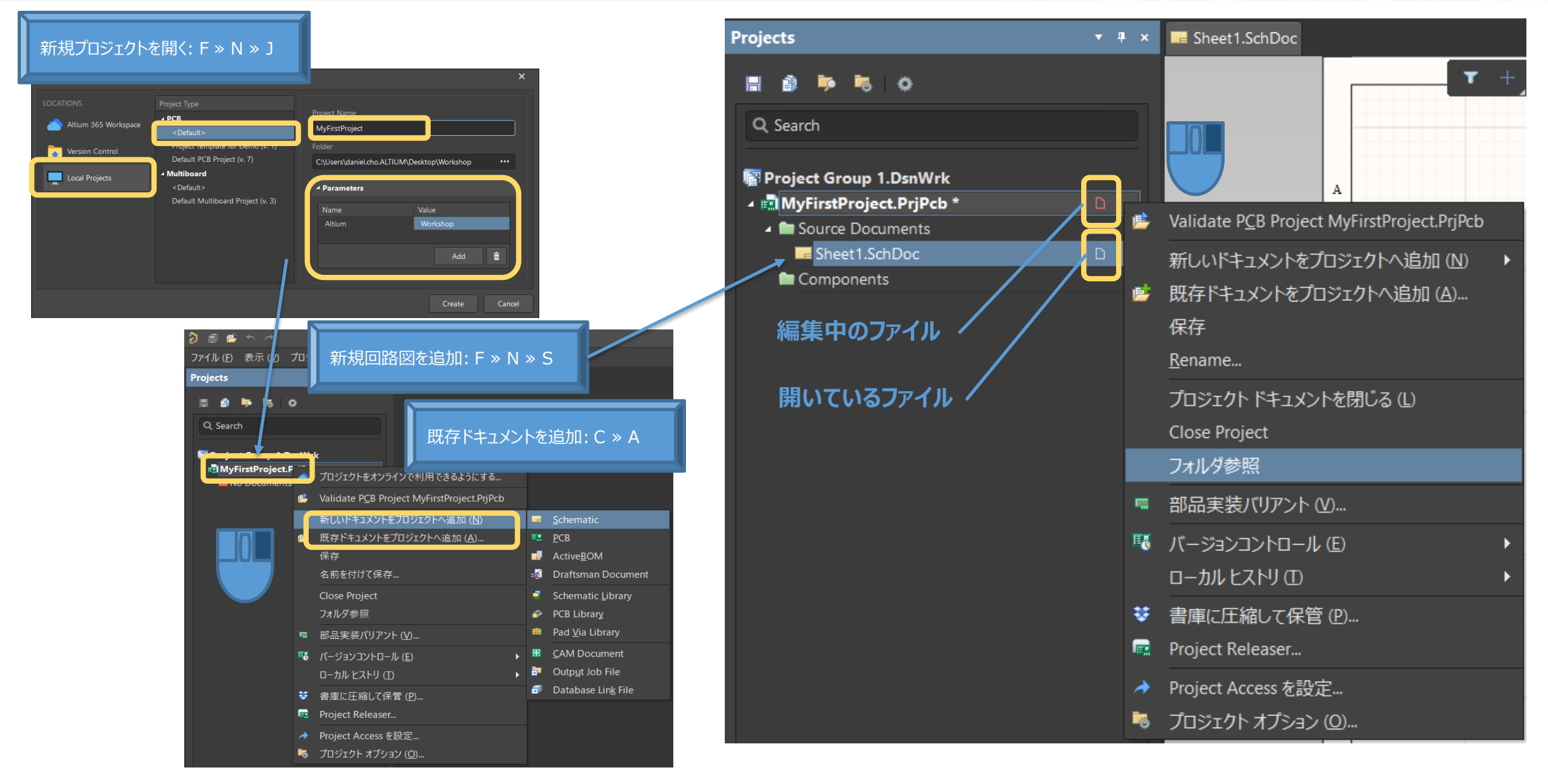

## **プロジェクトベースの設計方法 – プロジェクトオプション**

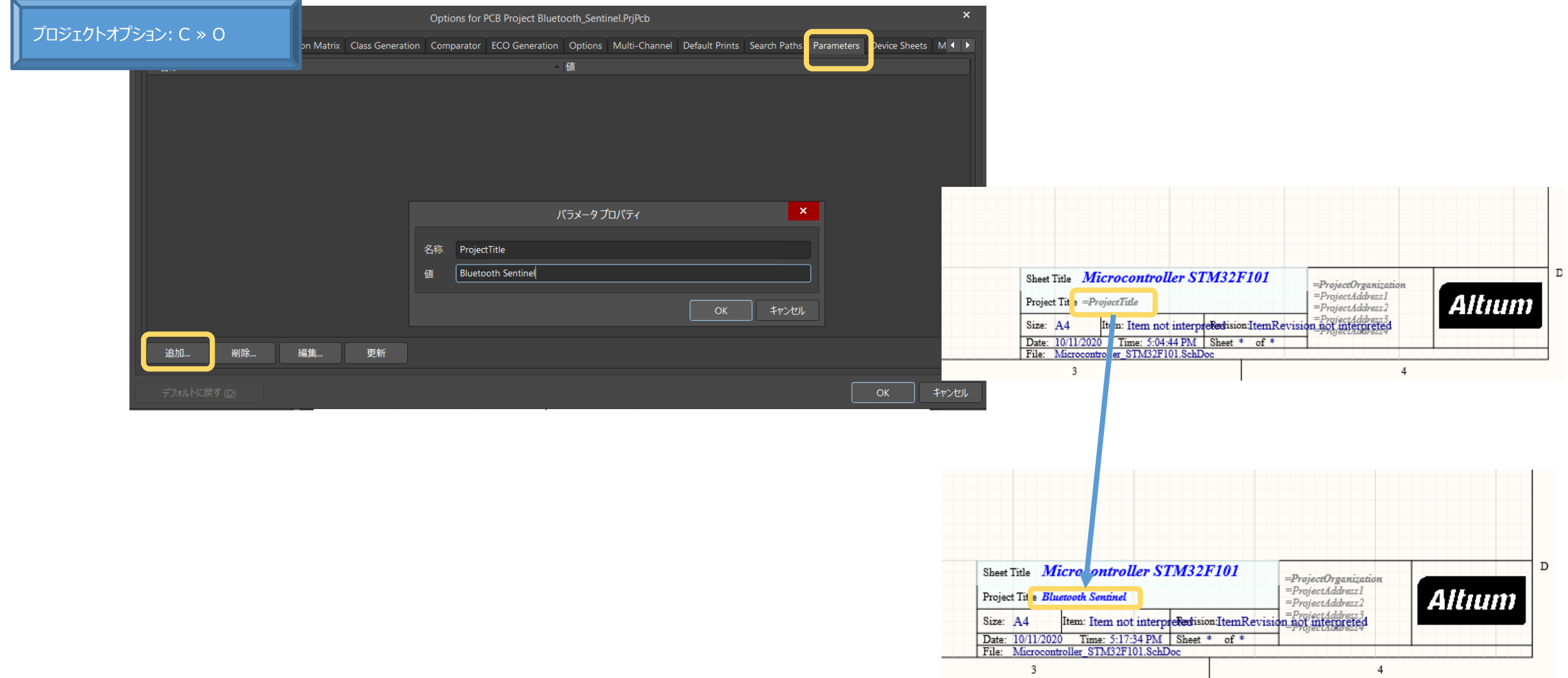

### **プロジェクトベースの設計方法 – プロジェクトパッケージャ**

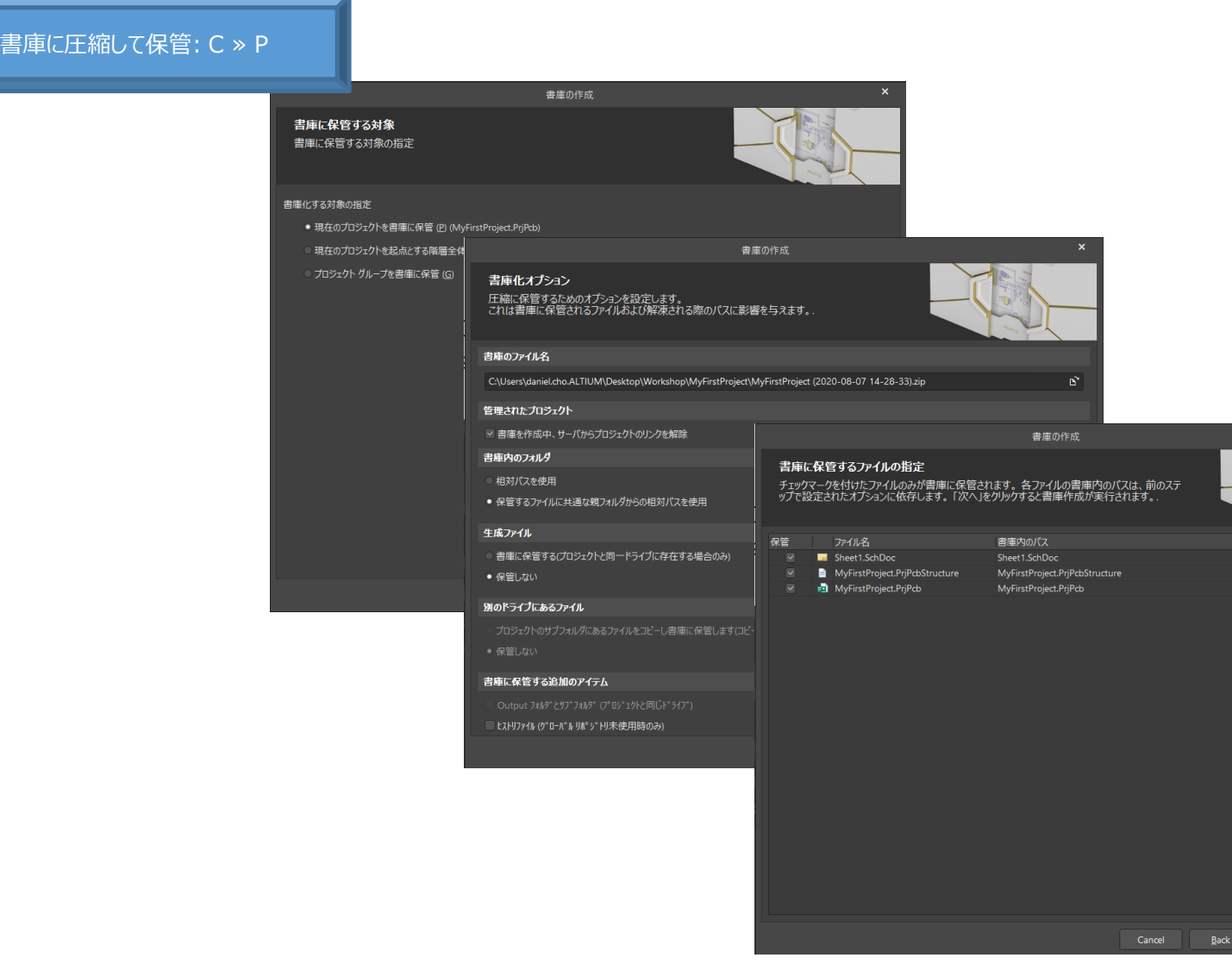

 $N$ ext

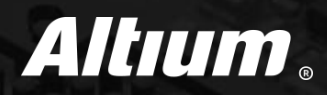

#### (1) はじめに ろ イルチページ階層プロジェクトのナビゲーション

- (2) Altium Designerを起動 (6) 回路図の設定
- (3) プロジェクトベースの設計方法 (7) 回路設計
- **(4) 回路図のナビゲーション (8) PCBへの転送**

### **回路図のナビゲーション – マウス/キーボード**

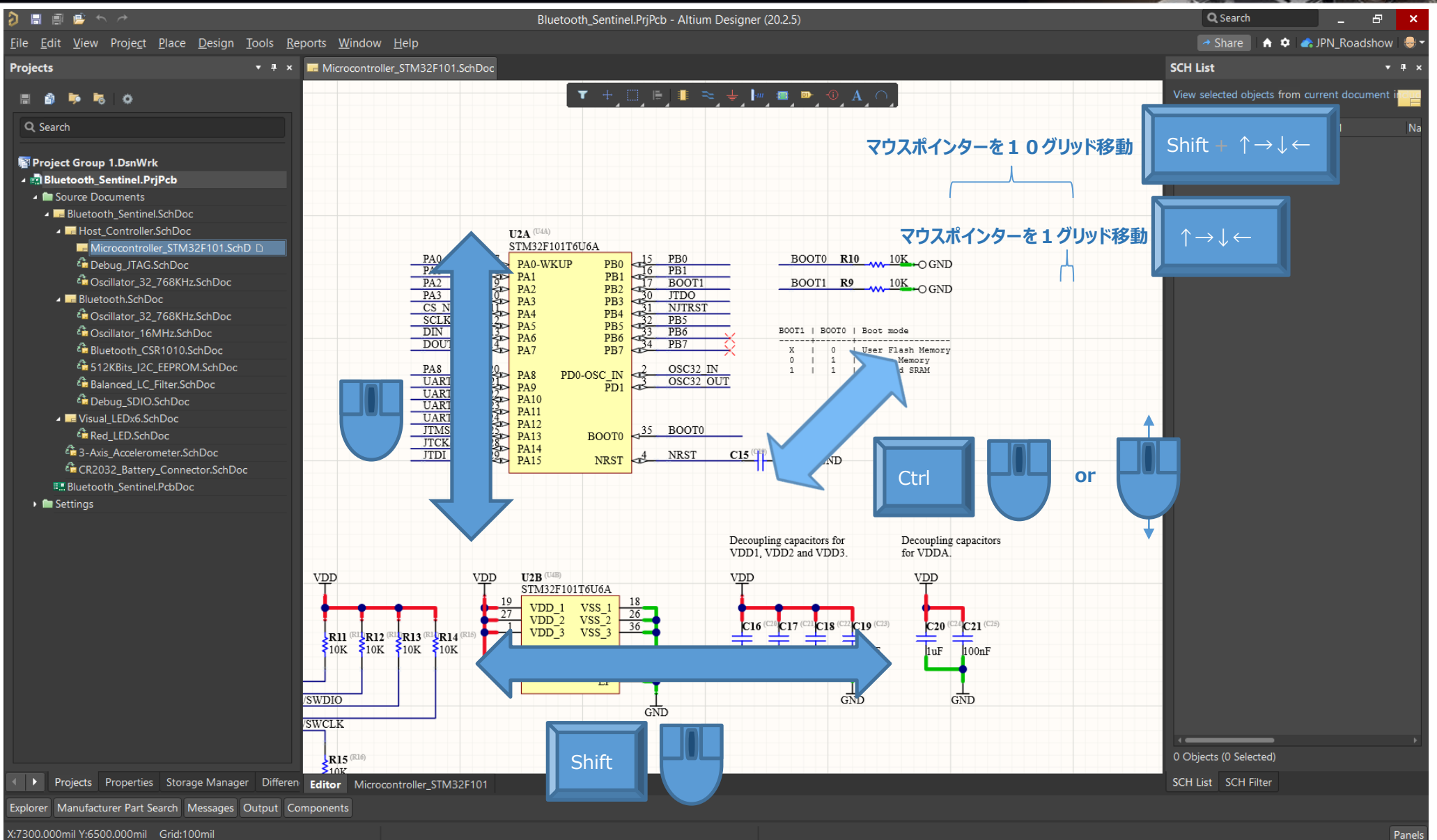

## **回路図のナビゲーション – 表示/ジャンプコマンド**

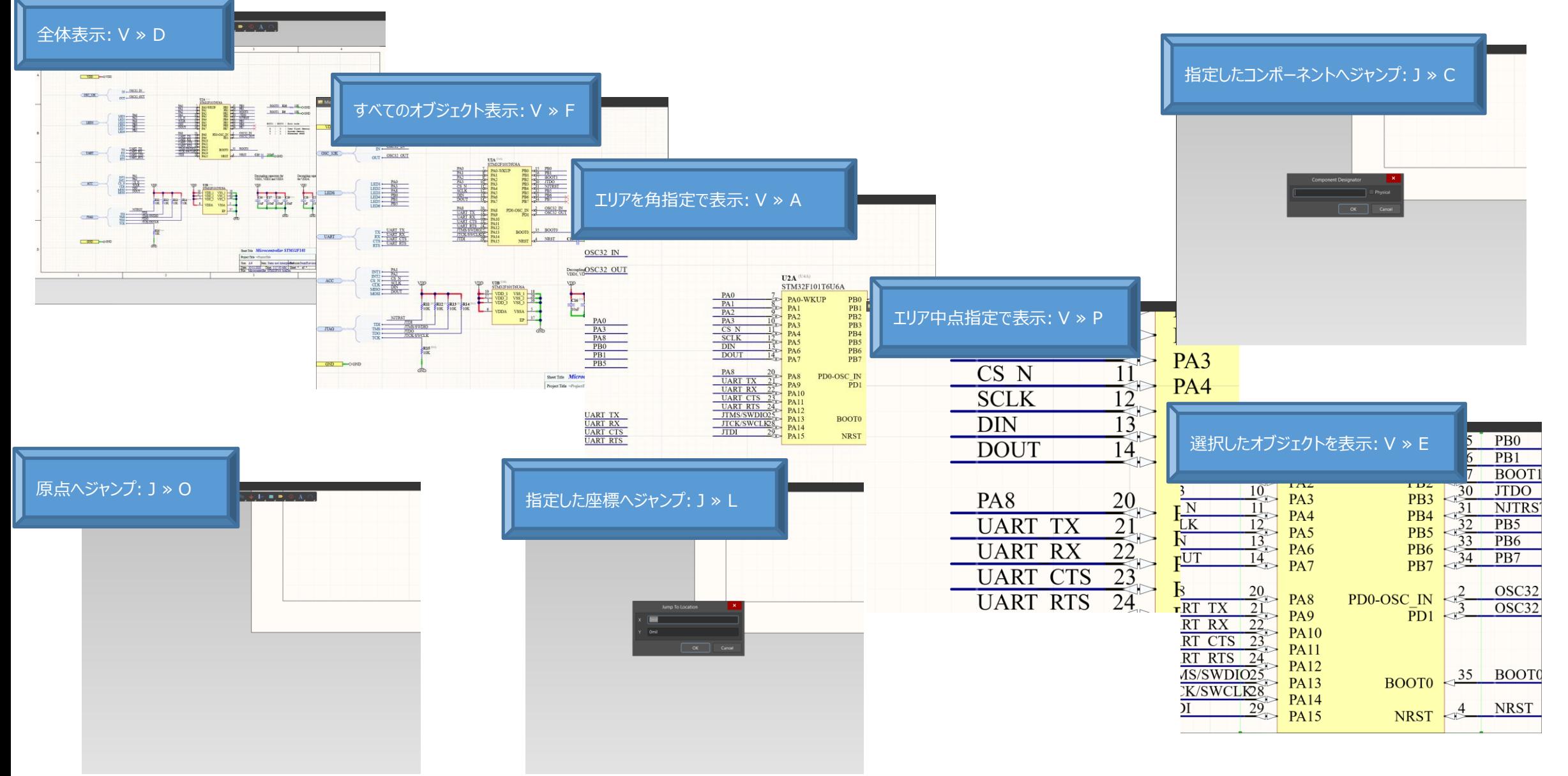

 $6.35$ 

### **回路図のナビゲーション – オブジェクトの属性**

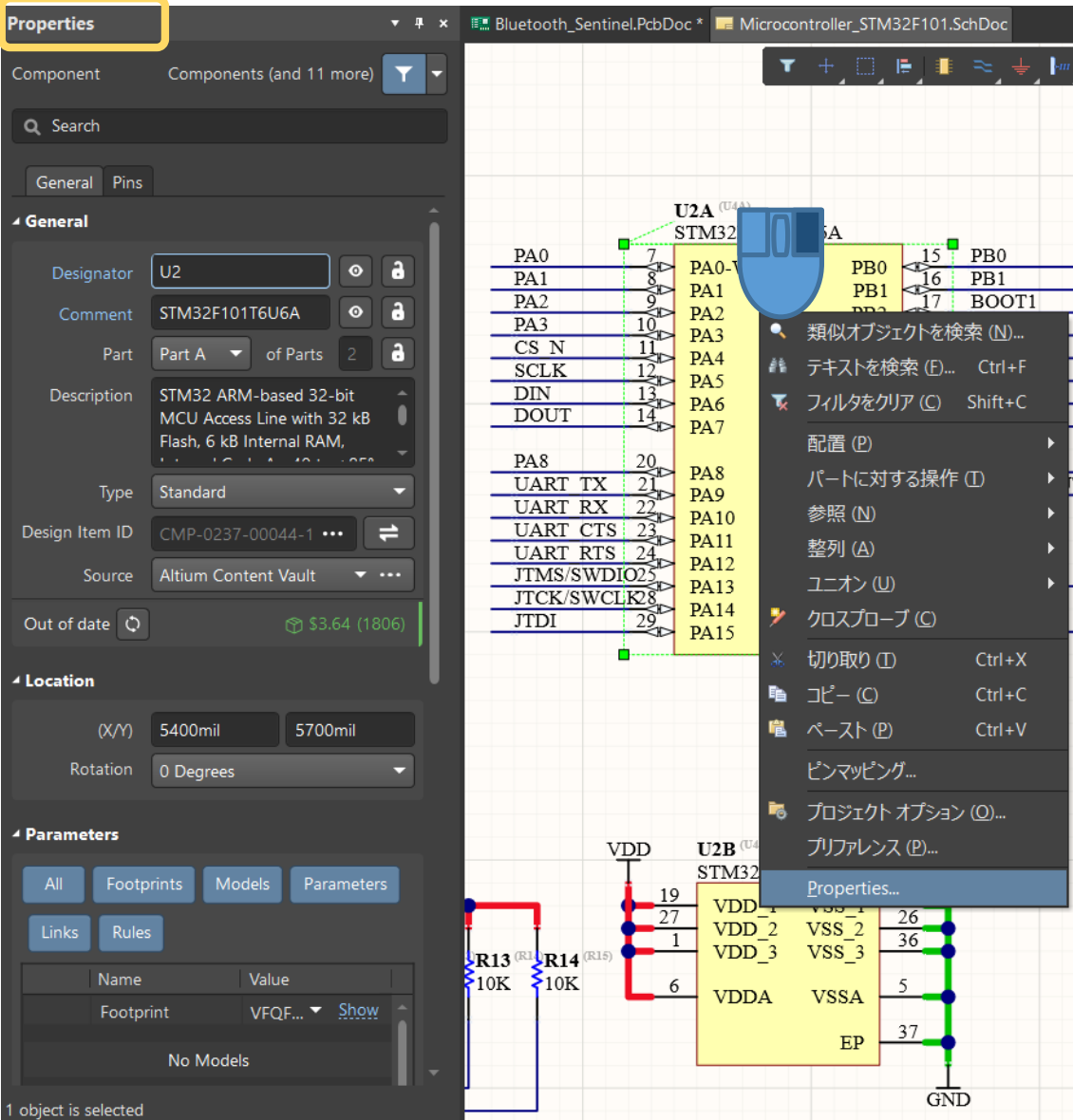

#### **類似要素をSameに変更** FSO: E ≫ N 類似オブジェクトの検索 SchDoc<sup>\*</sup> Altium Content Vault Vault Revision  $CI5<sup>(q</sup>)$  $100nF$ Symbol Vault Altium Content Vault Any Symbol Item **Symbol Revision** Any **Parameters Rated Voltage** 6.3 V Max Thickness  $0.6$  mm Case-EIA 0402 Any 100nF Jalue Same  $\pm 5\%$ **Distance** Any Case-Metric Technology SMT Any Decoupling capacitors ▽ 一致範囲ズーム ▽ 一致範囲セレクト **Current Document** VDD1, VDD2 and VI ▽ 現状クリア ○クェリ生成 ▽ 一致範囲マスク ▽ プロパティを開く(B) VDD 適用(A)  $C17$ <sup>( $C21$ </sup> $C18$ <sup>( $C22$ </sup> $C19$ <sup>(C23)</sup>  $^{\circ}$ C21 $^{\circ}$ <sup> $^{\circ}$ </sup>  $100nF$   $100nF$  $100nF$  $100nF$ **検索結果をどう反映するか設定 | 選択を解除: Shift + C**

 $6 - 30$ 

#### 17

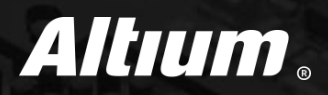

#### ① はじめに **⑤ マルチページ階層プロジェクトのナビゲーション**

- (2) Altium Designerを起動 (6) 回路図の設定
- (3) プロジェクトベースの設計方法 (7) 回路設計
- (4) 回路図のナビゲーション (8) PCBへの転送

### **マルチページ階層プロジェクトのナビゲーション – プロジェクトインサイト**

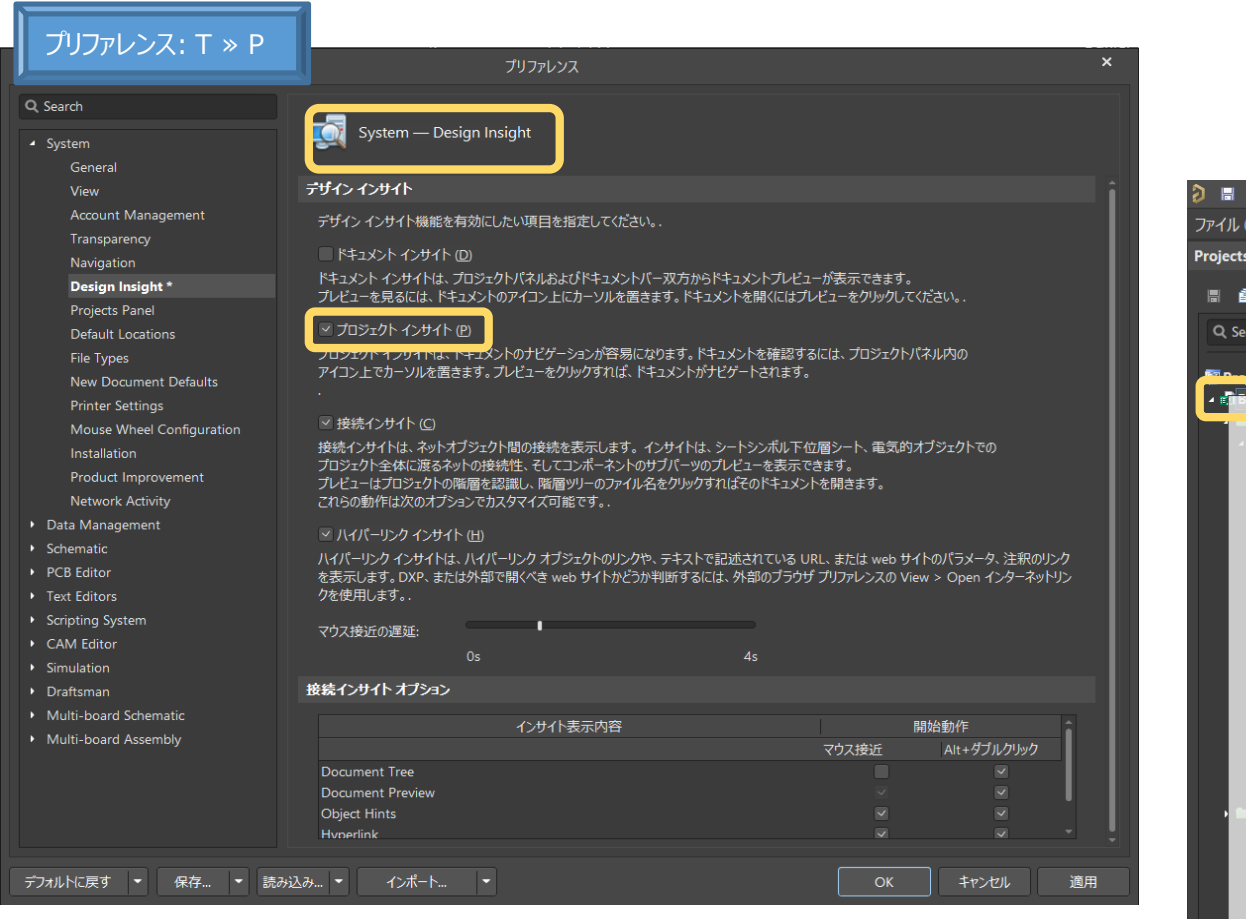

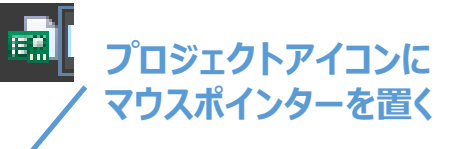

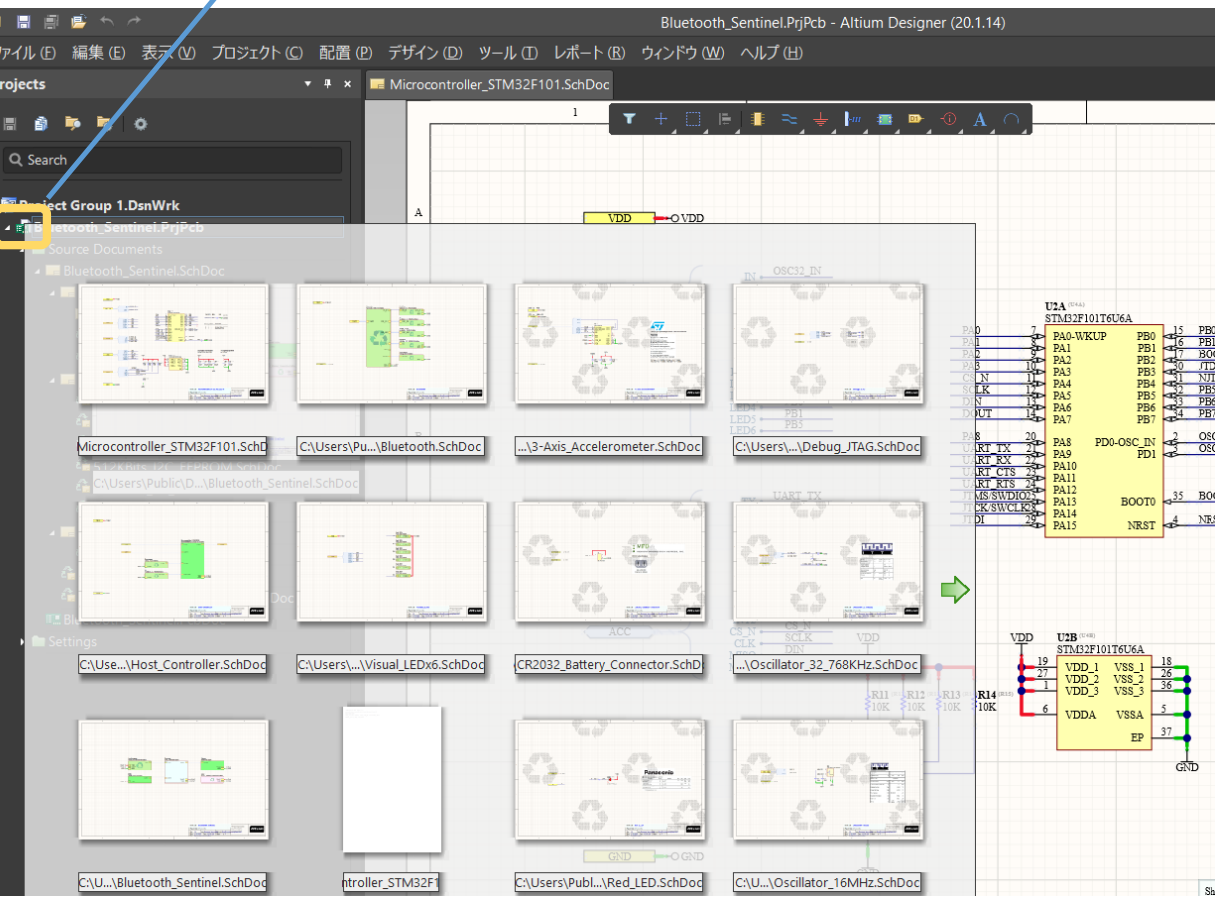

 $6 - 30$ 

### **マルチページ階層プロジェクトのナビゲーション – 接続インサイト**

**マウスポインターを置く**

Bluetooth\_CSR1010.SchDoc

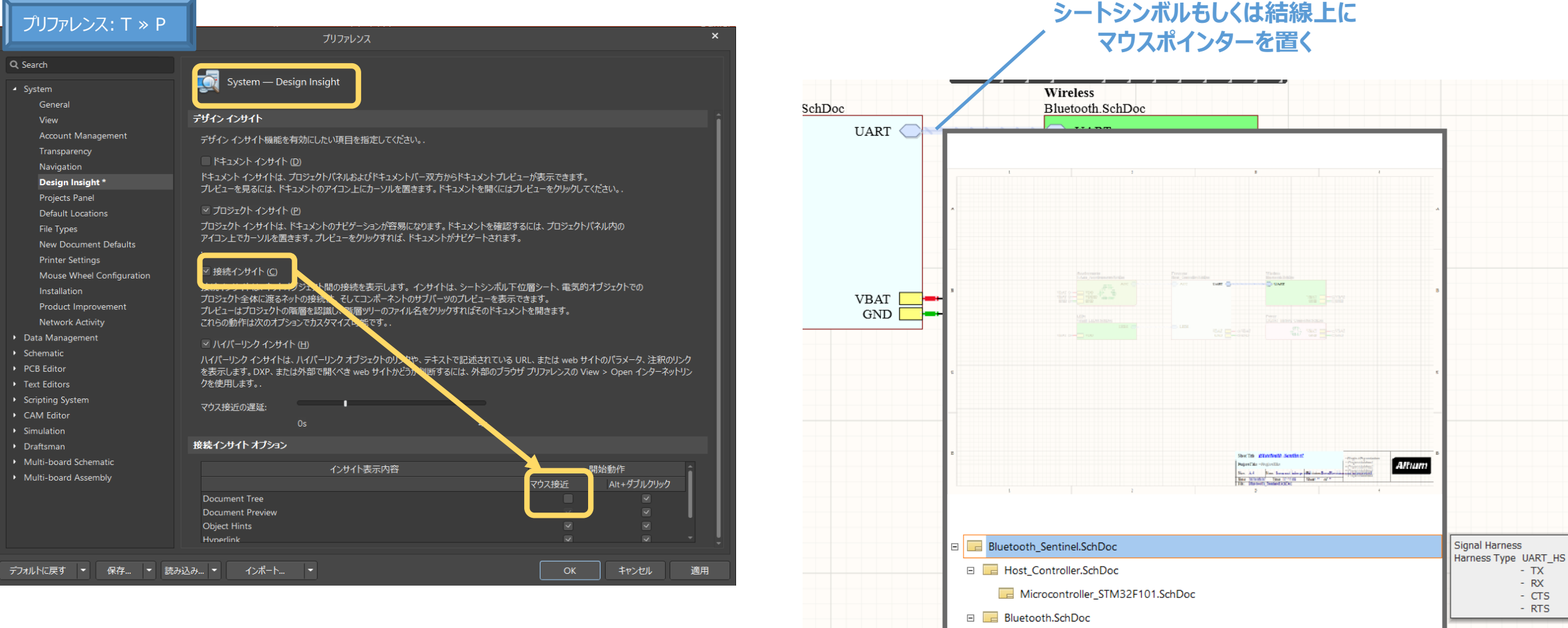

## **マルチページ階層プロジェクトのナビゲーション – Projects & Navigator パネル**

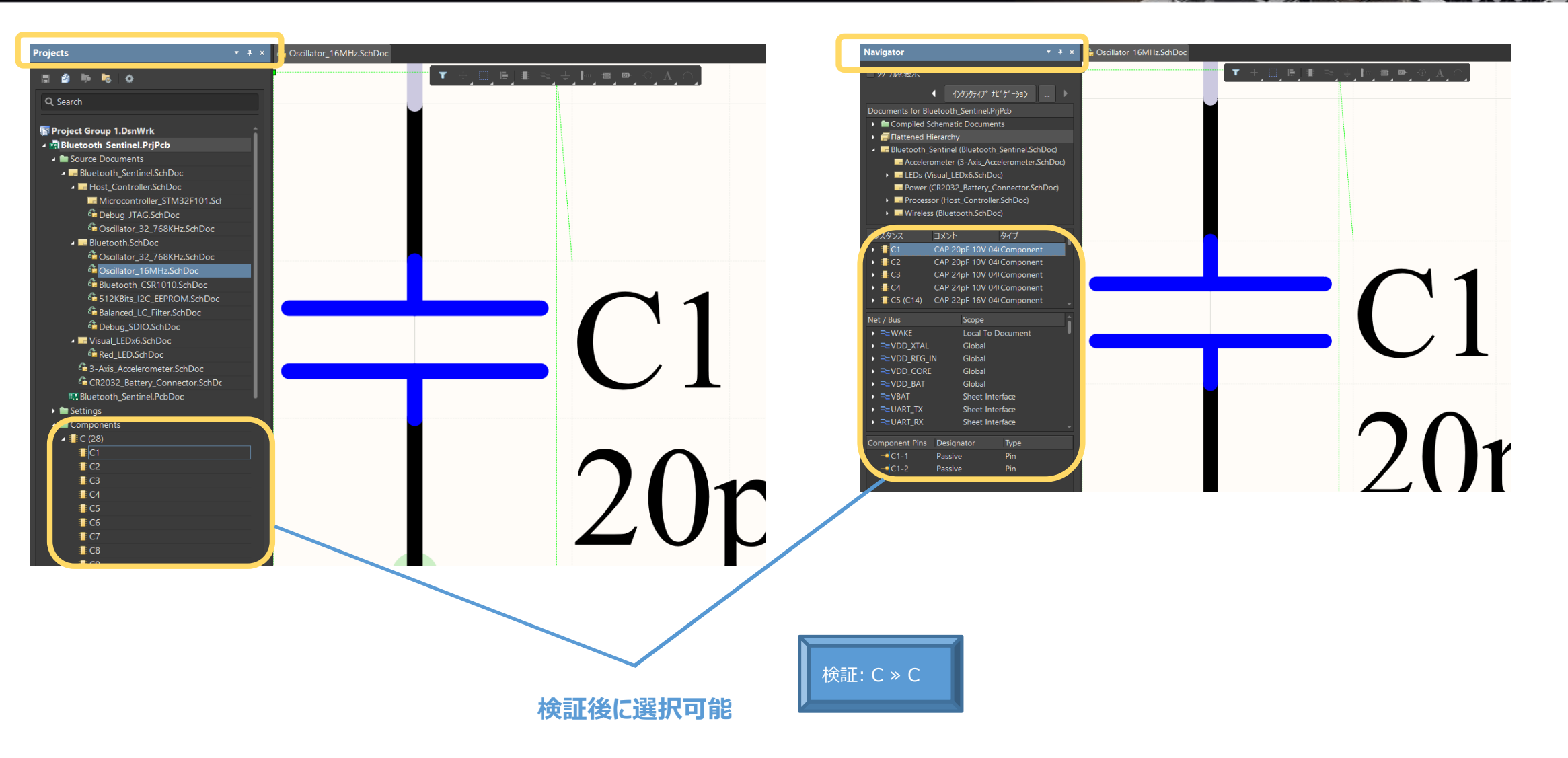

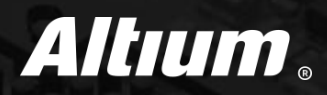

#### (1) はじめに ろ イルチページ階層プロジェクトのナビゲーション

- ② Altium Designerを起動 **⑥ 回路図の設定**
- (3) プロジェクトベースの設計方法 (7) 回路設計
- (4) 回路図のナビゲーション (8) PCBへの転送

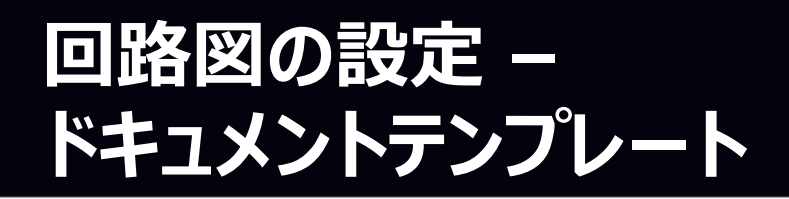

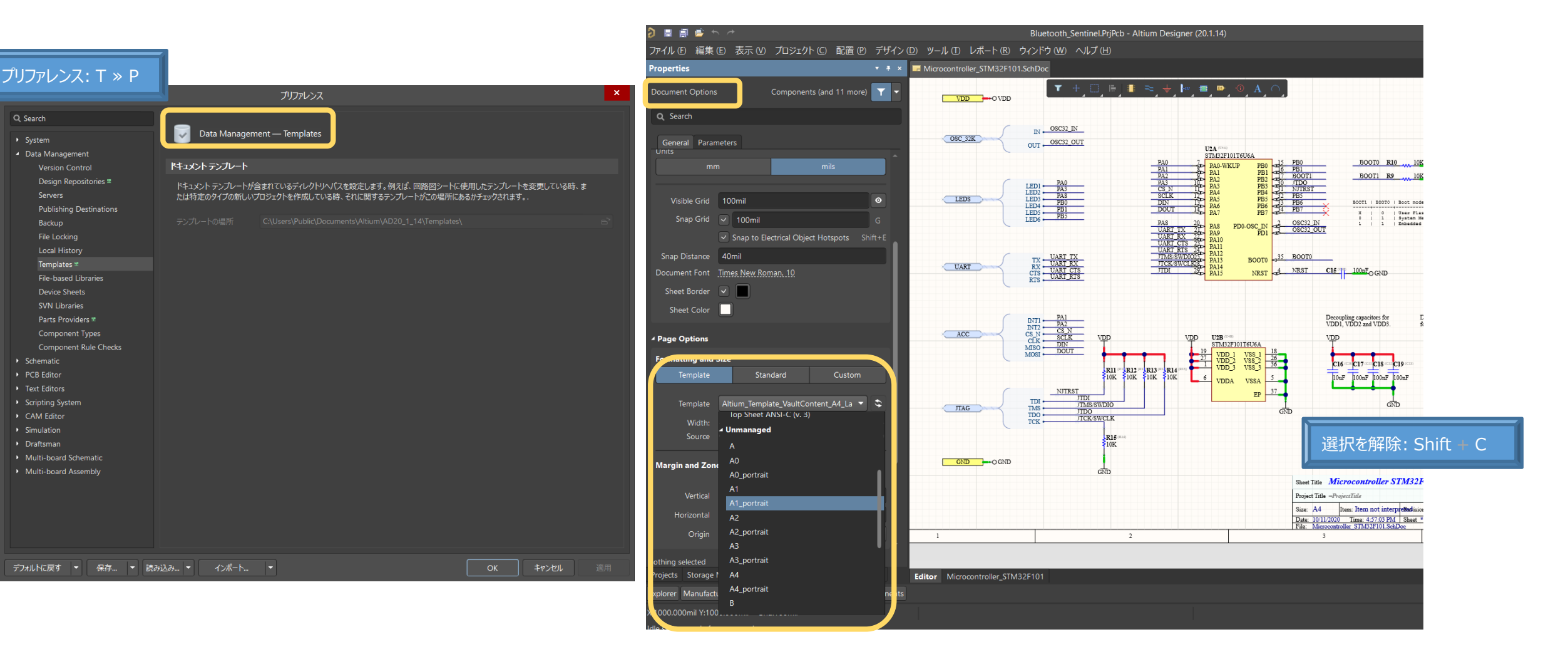

 $6.35$ 

### **回路図の設定 – グリッドの設定・確認**

dle state - ready for com

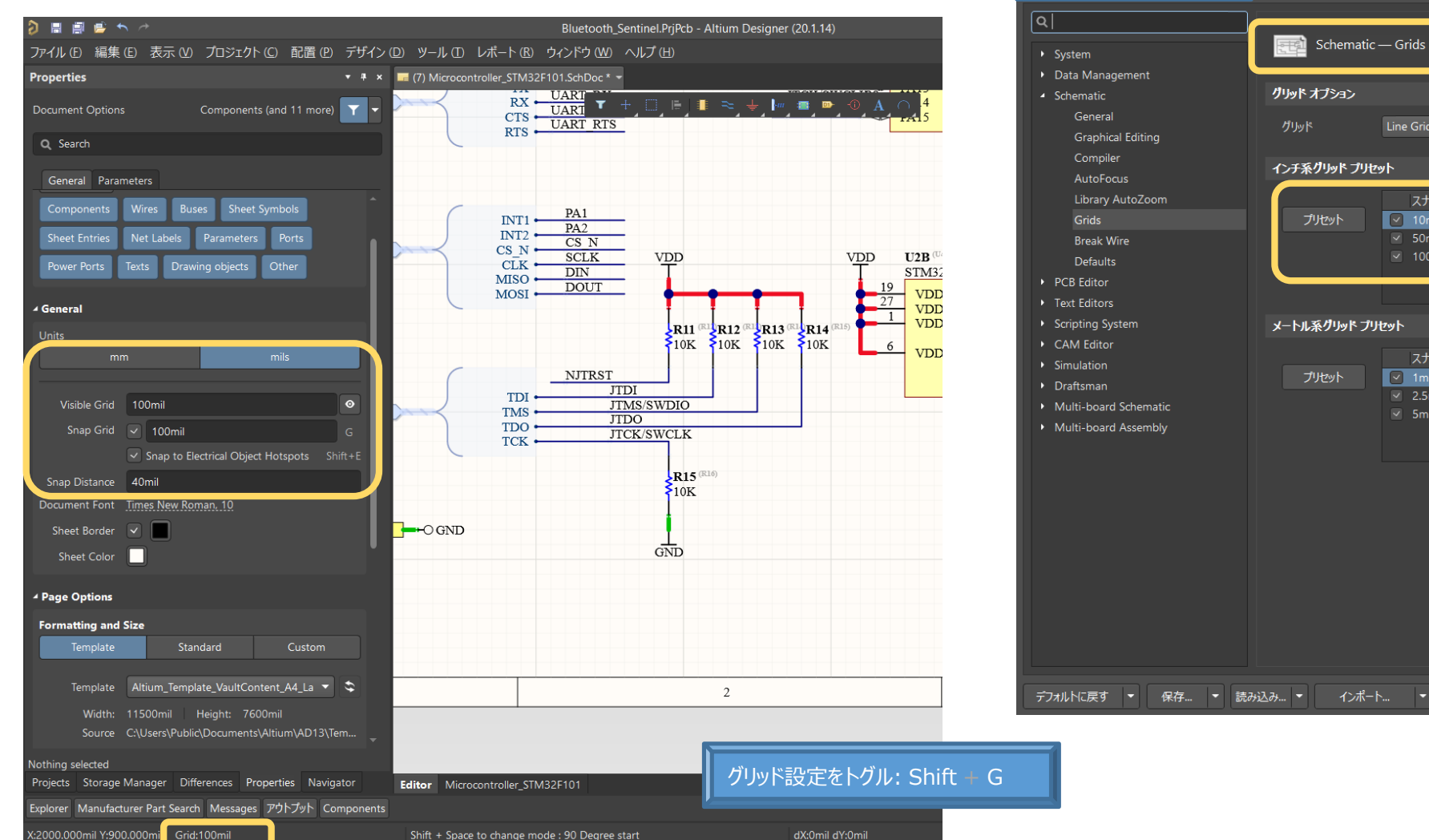

#### プリファレンス: T ≫ P プリファレンス Schematic — Grids グリッドオプション グリッド Line Grid グリッド配色 м. ┎ インチ系グリッドプリセット スナップ グリッド 表示グリッド スナップ距離  $\boxed{\sim}$  10mil  $\boxed{\vee}$  4mil プリセット  $\boxed{\vee}$  100mil  $\sqrt{2}$  50mil  $\sqrt{20}$  20mil  $\sqrt{2}$  100mil  $\sqrt{2}$  100mil  $\vee$  40mil メートル系グリッドプリセット スナップ グリッド 表示グリッド スナップ距離  $\boxed{\triangledown}$  1mm  $\boxed{\vee}$  0.4mm ブリセット  $\sqrt{9}$  1mm  $\sqrt{2.5}$ mm  $\sqrt{1}$  1mm  $\sqrt{2}$  1mm  $\sim$  5mm  $\sqrt{2}$  2mm

 $6.30$ 

#### 24

キャンセル

## **回路図の設定 – コンポーネントによるワイヤカット**

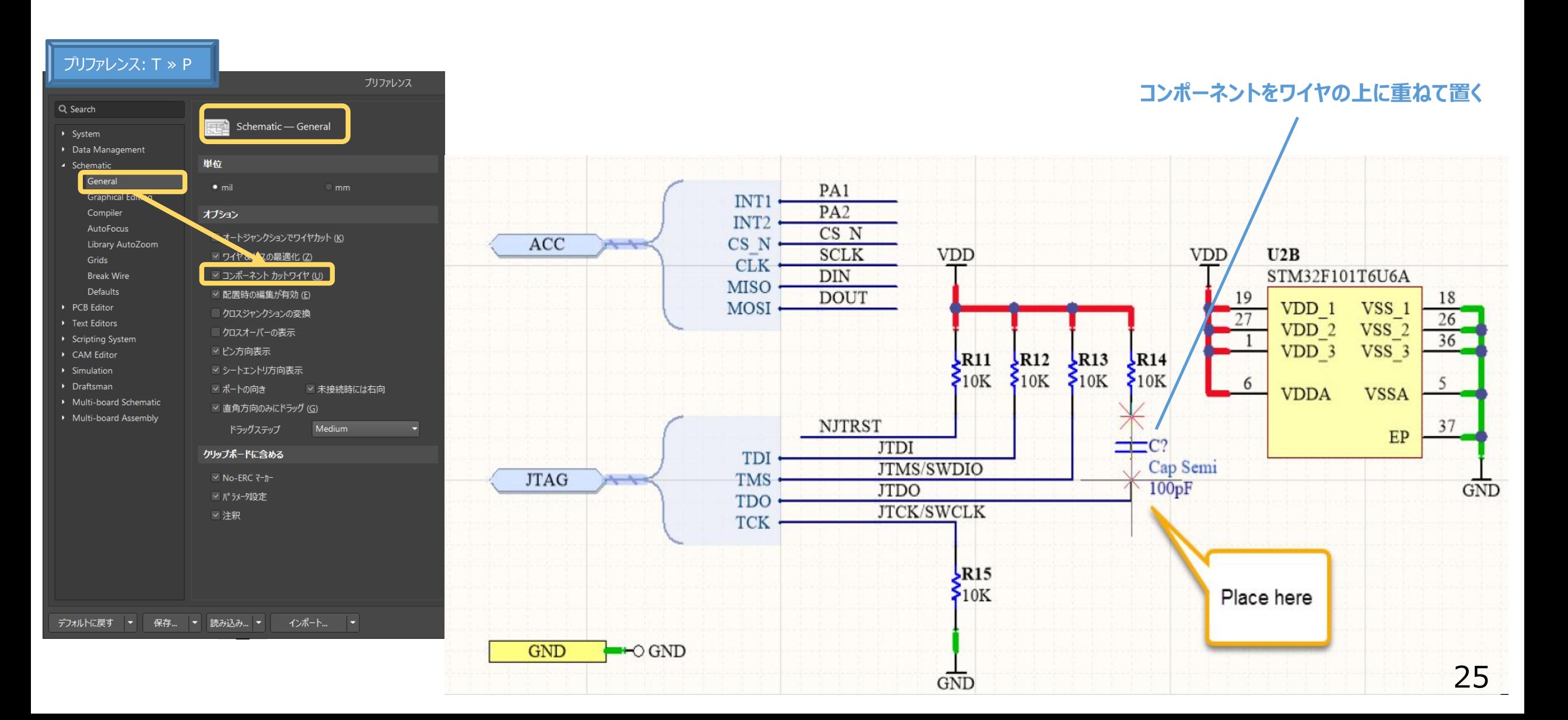

## **回路図の設定 – 接続を維持した状態で移動**

#### プリファレンス: T ≫ P

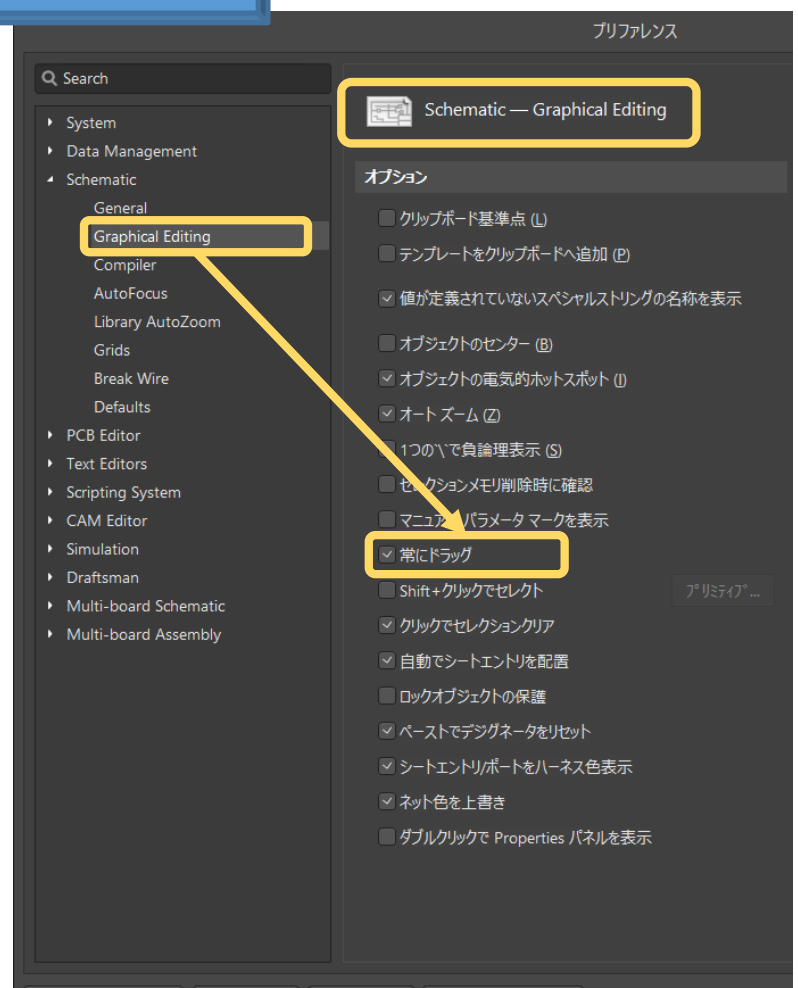

デフォルトに戻す ▼ 保存... ▼ 読み込み... ▼ インポート... ▼

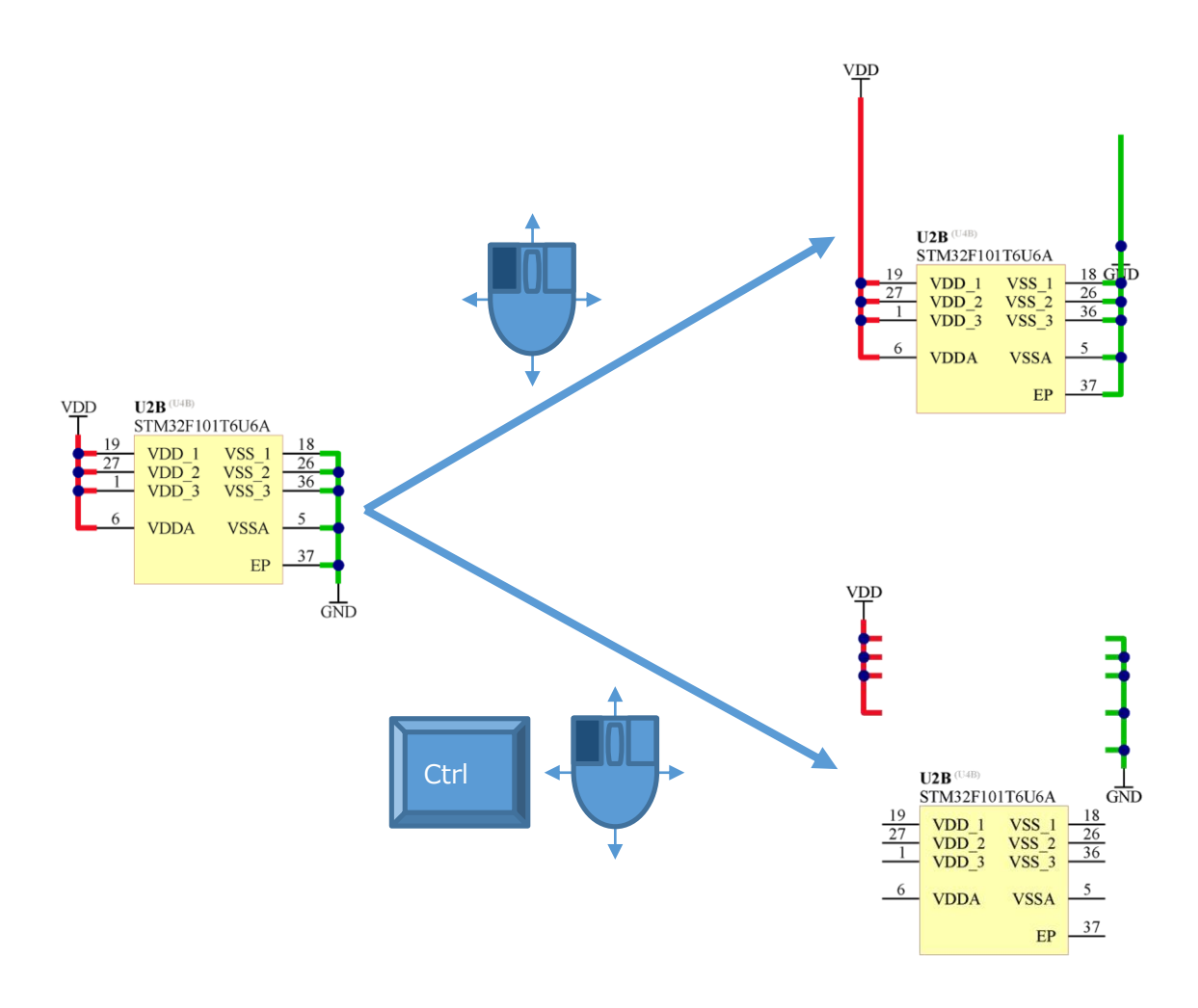

 $6 - 30$ 

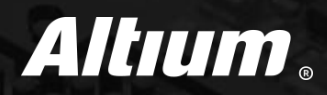

#### **(1)** はじめに ろ イルチページ階層プロジェクトのナビゲーション

- (2) Altium Designerを起動 (6) 回路図の設定
- ③ プロジェクトベースの設計方法 **⑦ 回路設計**
- (4) 回路図のナビゲーション (8) PCBへの転送

### **回路設計 – コンポーネント配置**

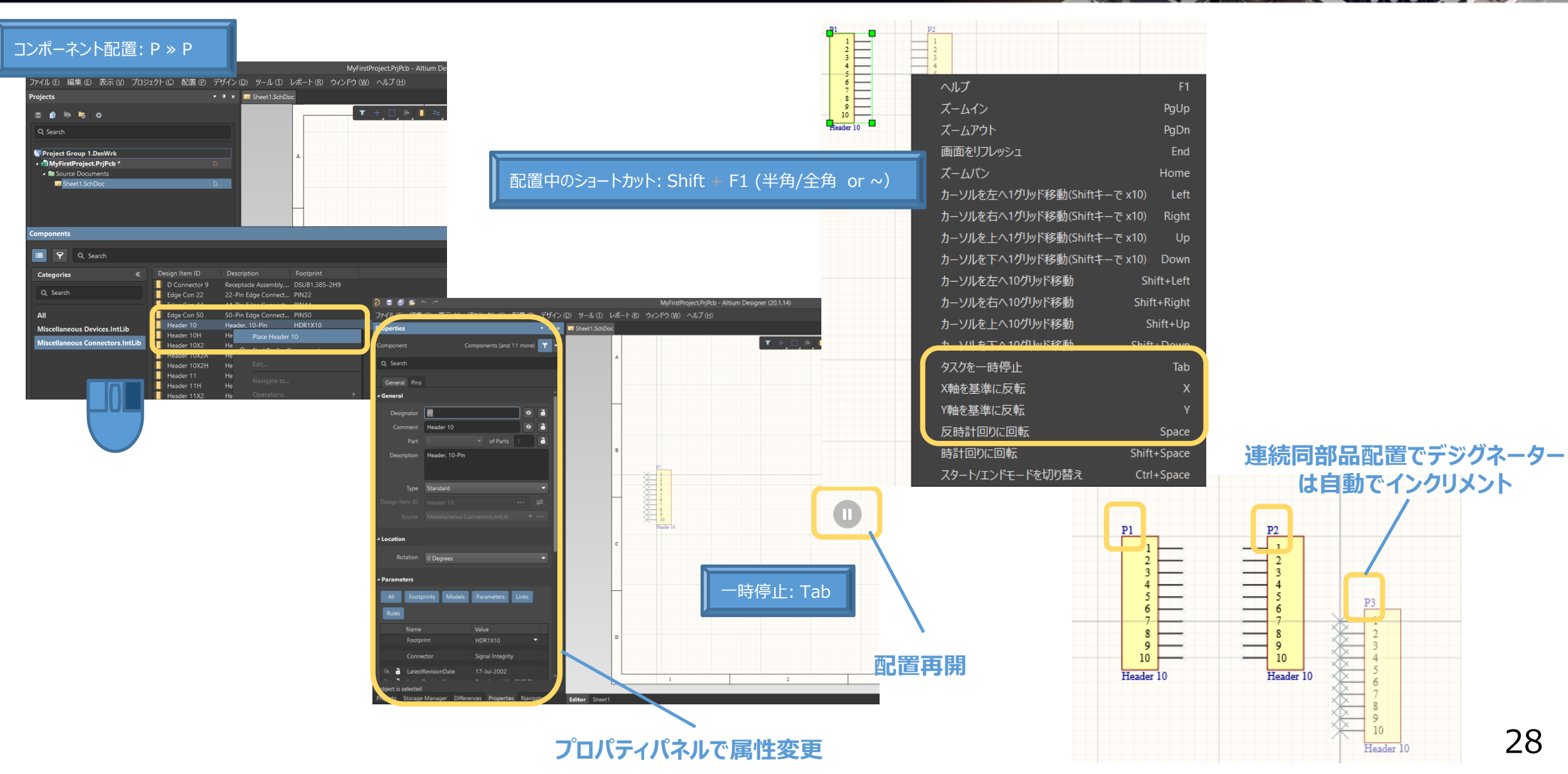

P<sub>3</sub>

 $10$ Header 10

 $6.33$ 

28

### **回路設計 – 配置後の操作**

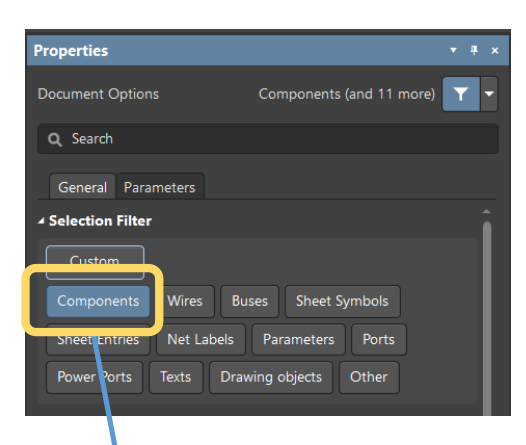

**対象のオブジェクトタイプのみをフィルター設定**

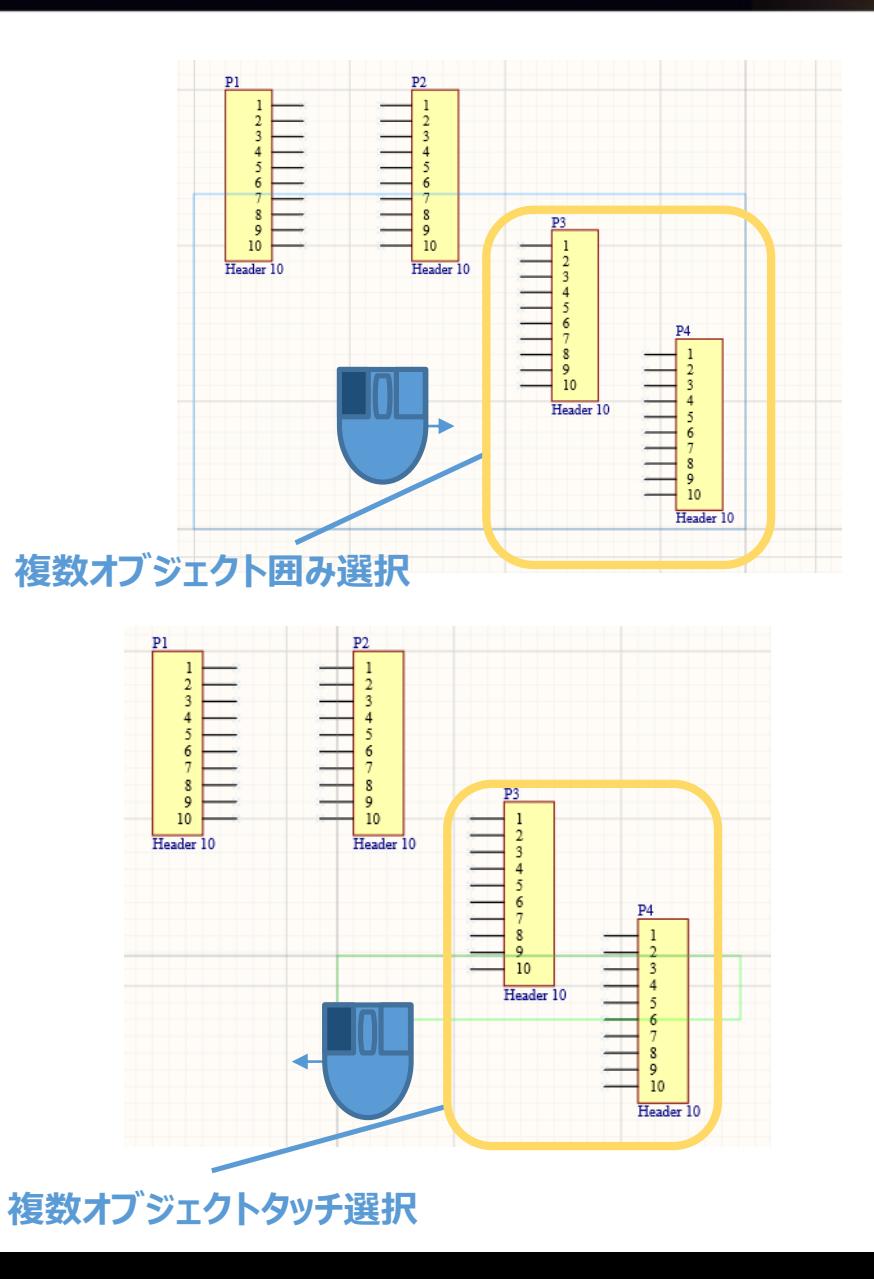

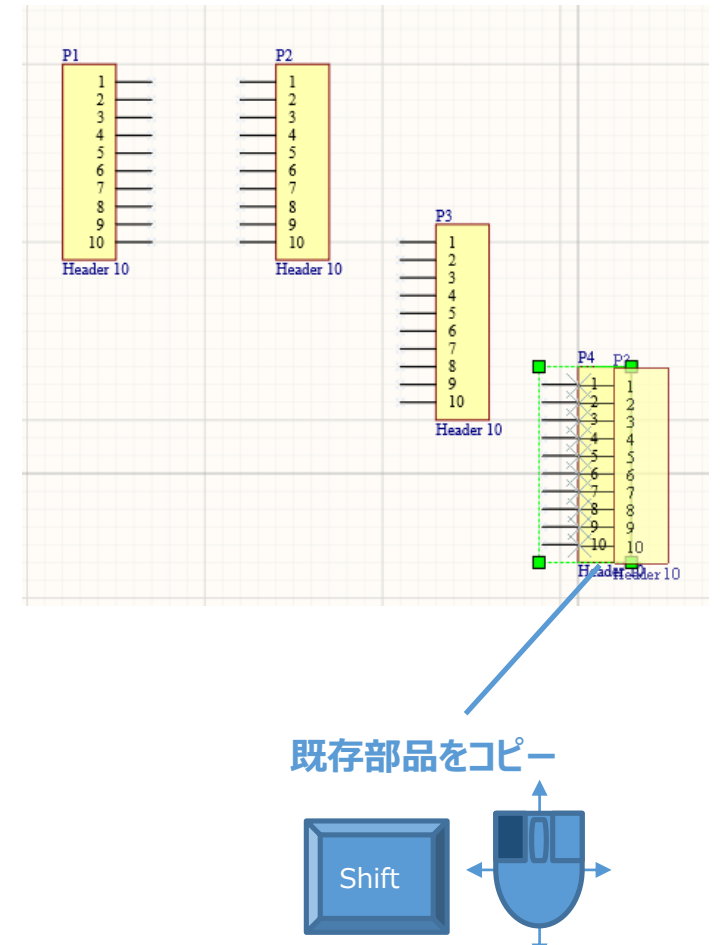

m

## **回路設計 – ワイヤ配線**

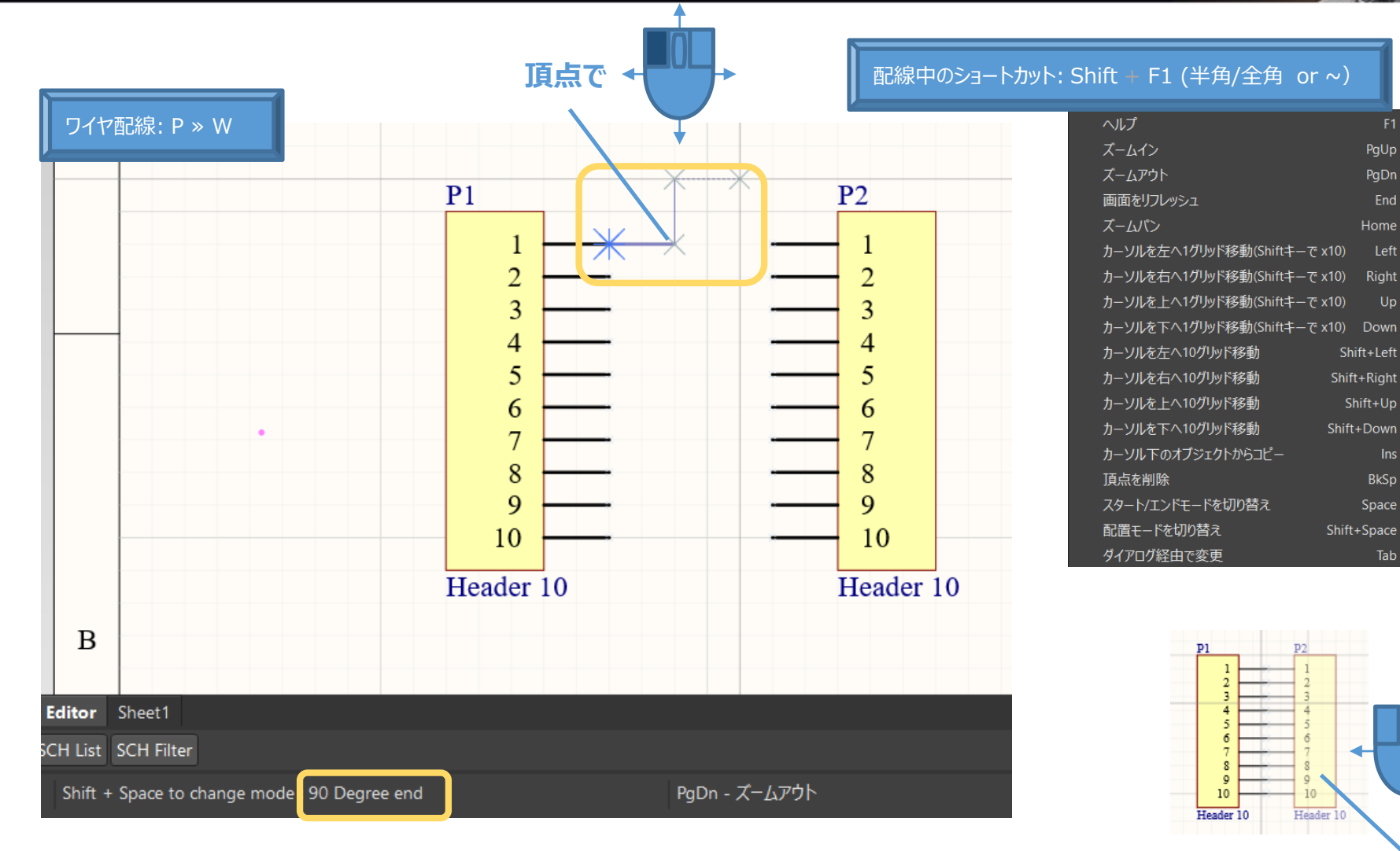

**コンポーネントのピン同士を合わせて ワイヤ接続を生成**

PgUp

PgDn

End

Home

Left

Right

Shift+Left

Shift+Right

Shift+Down

Shift+Space

Shift+Up

BkSp

Space

Tab

Up

## **回路設計 – ポート/パワーポート/ネットラベル追加**

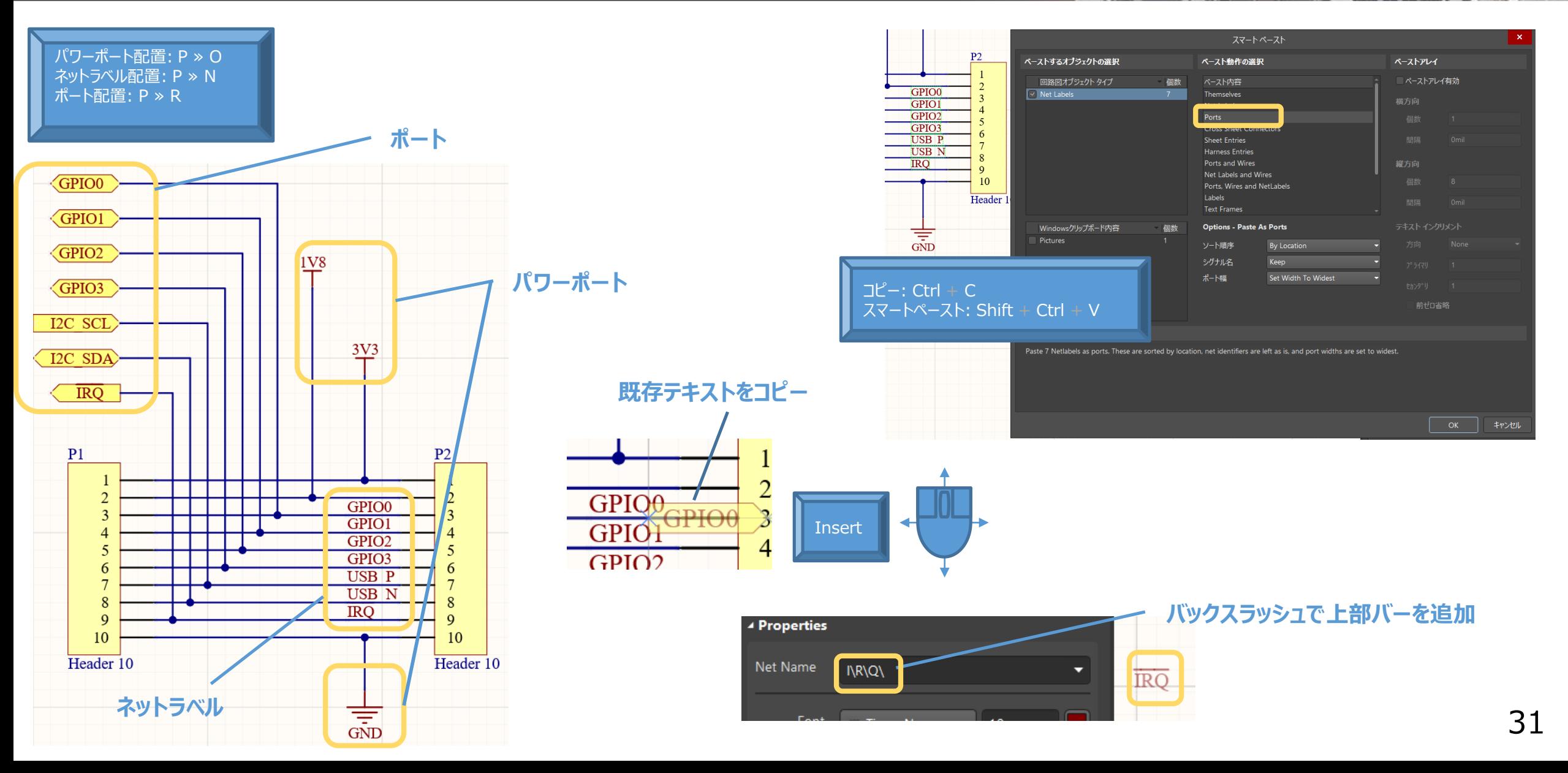

 $6.30$ 

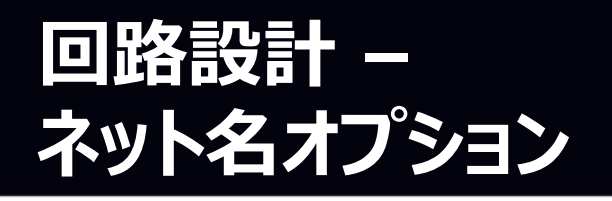

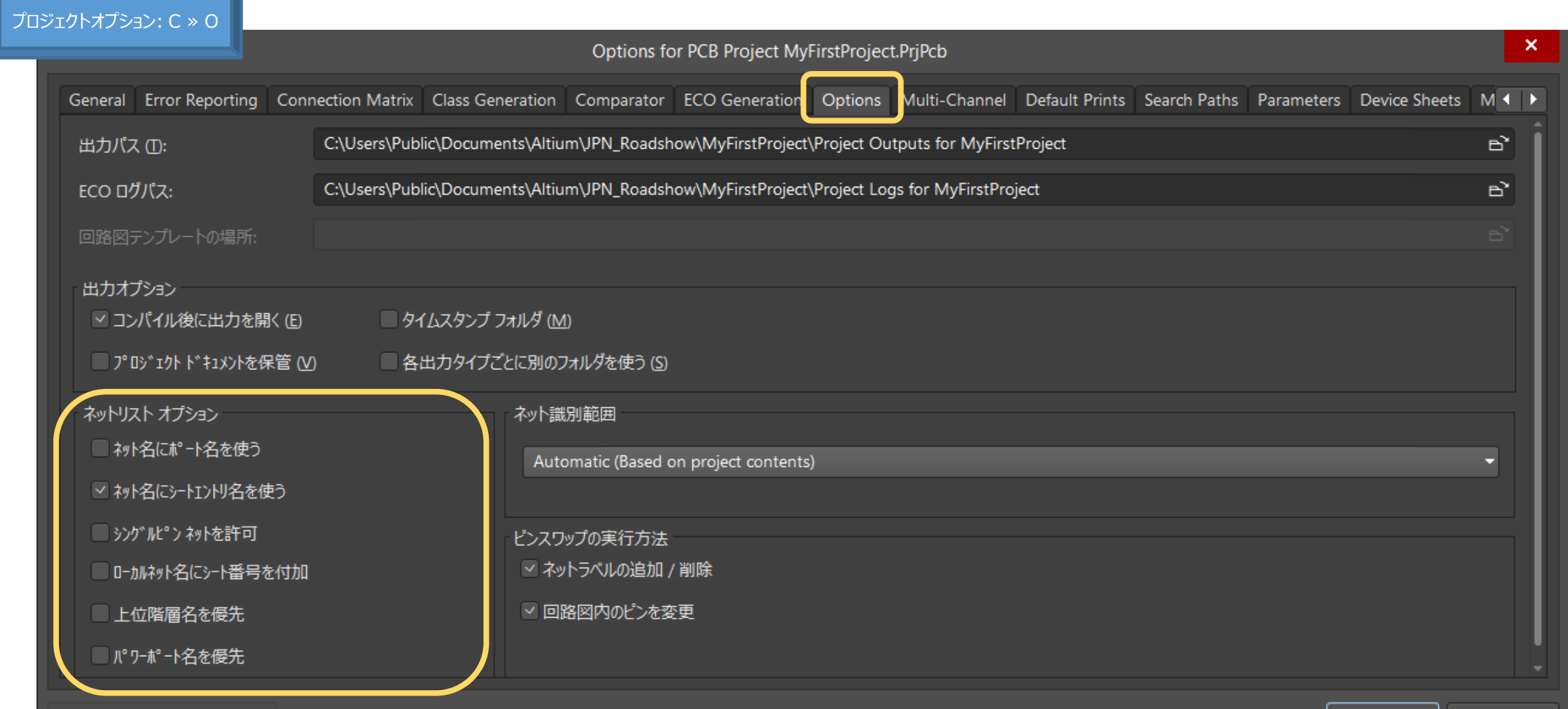

b.

 $\sqrt{2}$ 

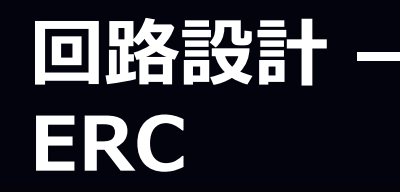

#### プロジェクトオプション: C ≫ O

デフォルトに戻す(D)

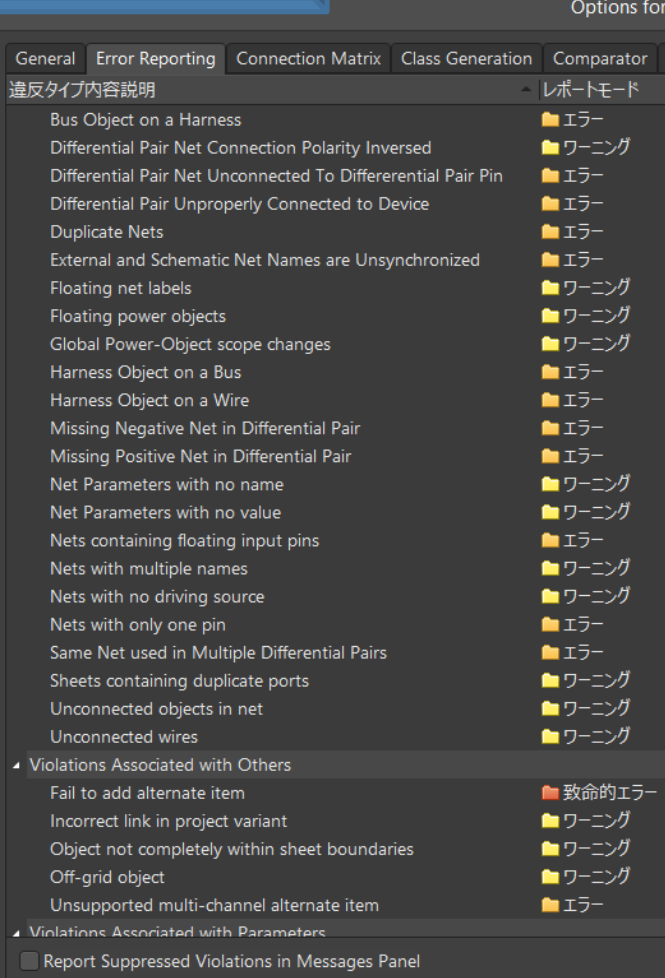

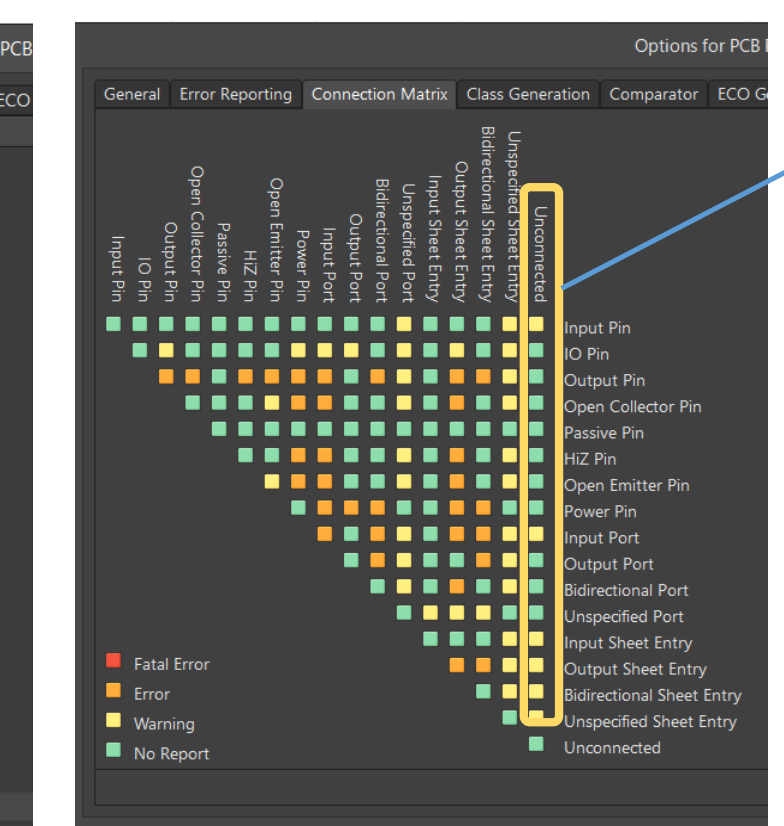

#### デフォルトに戻す(D)

**Aessages** ™<br>■ [Warning] Warning Warning]  $\blacksquare$  [Info] 詳細

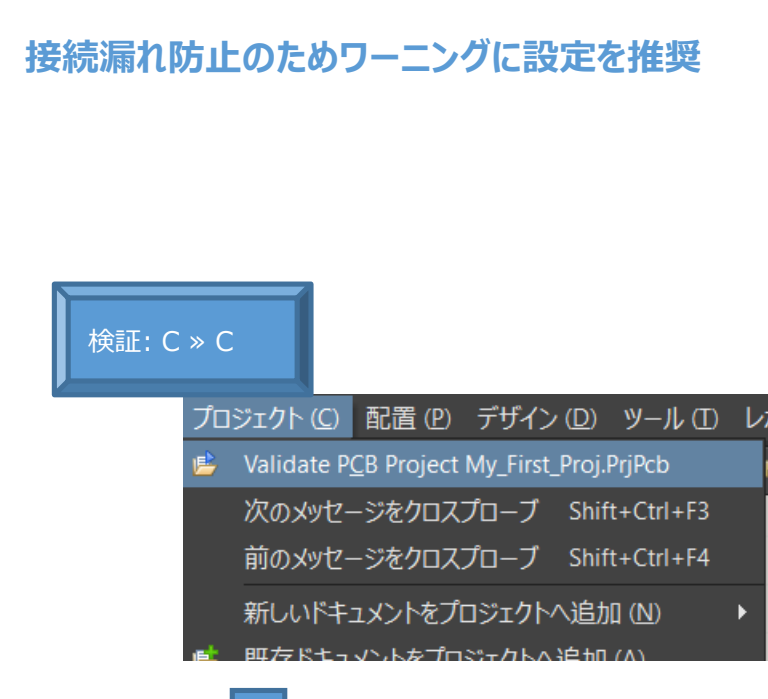

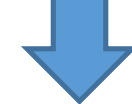

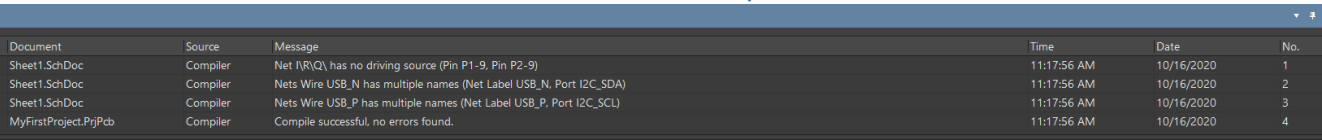

#### ▲ <sup>•</sup> Net I\R\Q\ has no driving source (Pin P1-9, Pin P2-9)

 $\approx$  Wire I\R\Q\

 $\rightarrow$  Pin P2-9

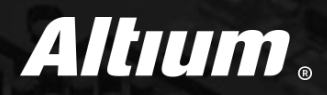

#### (1) はじめに ろ イルチページ階層プロジェクトのナビゲーション

- (2) Altium Designerを起動 (6) 回路図の設定
- (3) プロジェクトベースの設計方法 (7) 回路設計
- ④ 回路図のナビゲーション **⑧ PCBへの転送**
	-

## **PCBへの転送 – PCBファイル追加、フットプリント検証及びECO**

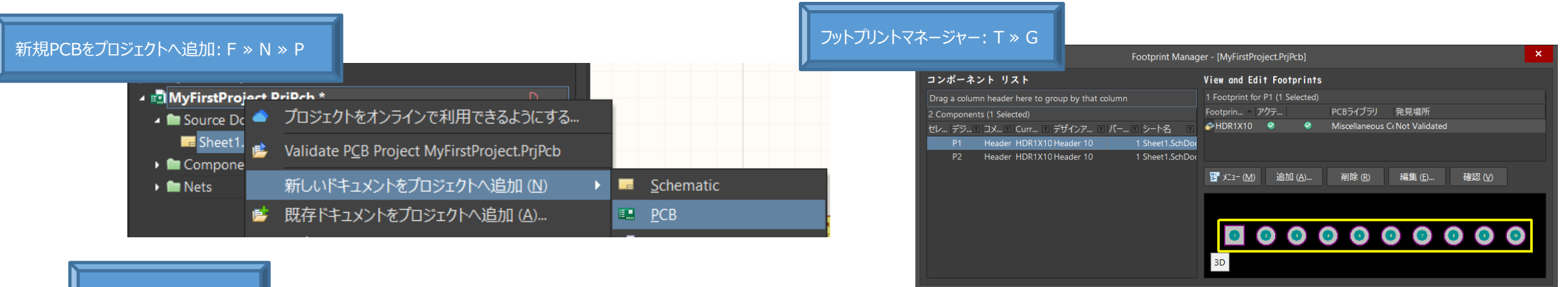

#### PCBへECO: D ≫ U

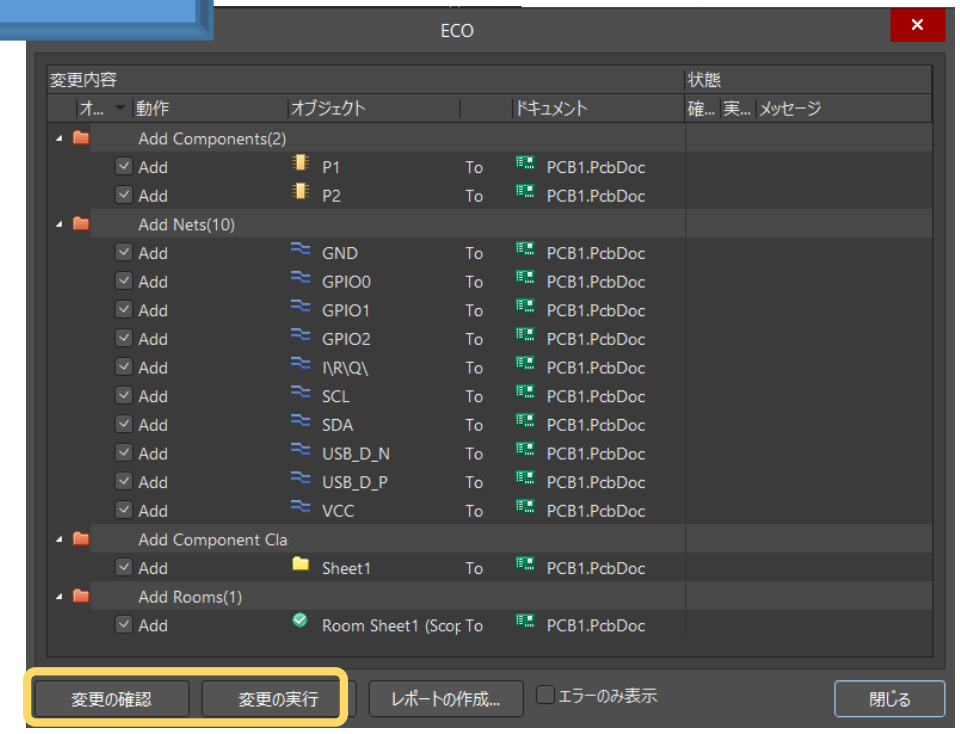

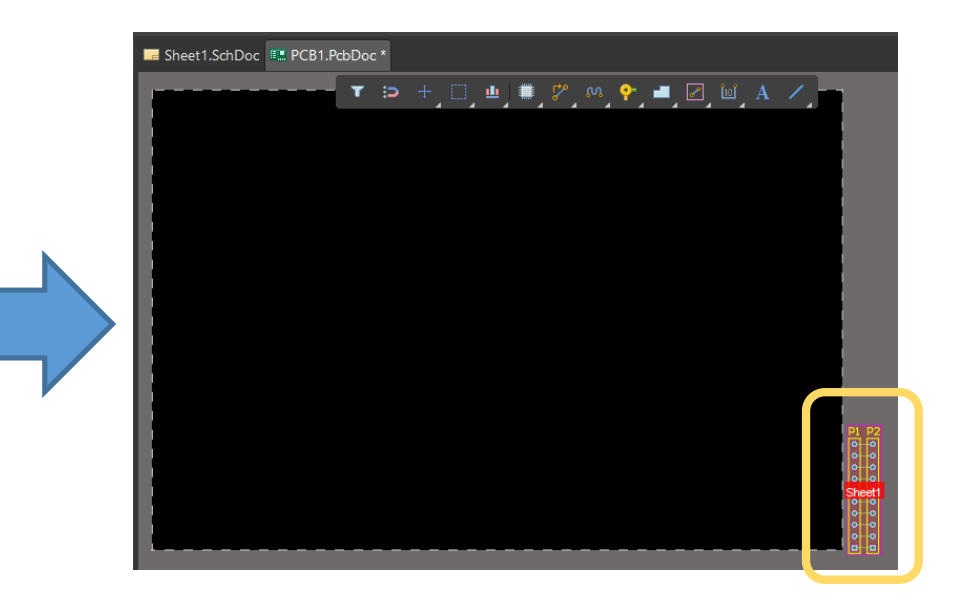

閉じる

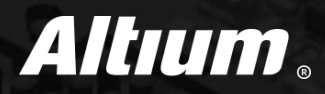

# ご清聴ありがとうございました。

**新規購入の方: [Daniel.Cho@Altium.com](mailto:Daniel.Cho@Altium.com) サブスクリプション中の方: <https://supportcenter.live.altium.com/#NewCase>**